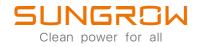

## 3-Phase Hybrid Inverter User Manual SH5.0RT / SH6.0RT / SH8.0RT / SH10RT

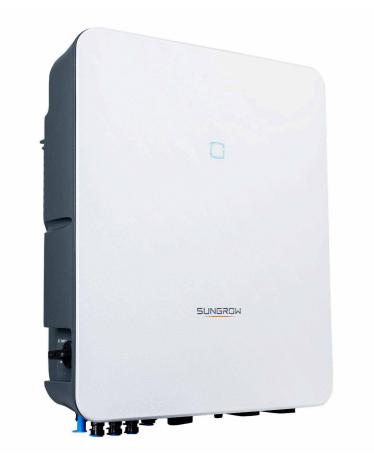

## **All Rights Reserved**

#### All Rights Reserved

No part of this document can be reproduced in any form or by any means without the prior written permission of Sungrow Power Supply Co., Ltd (hereinafter "SUNGROW").

#### Trademarks

SUNGROW.

All other trademarks or registered trademarks mentioned in this manual are owned by their respective owners.

#### Software Licenses

- It is prohibited to use data contained in firmware or software developed by SUN-GROW, in part or in full, for commercial purposes by any means.
- It is prohibited to perform reverse engineering, cracking, or any other operations that compromise the original program design of the software developed by SUNGROW.

## **About This Manual**

The manual mainly contains the product information, as well as guidelines for installation, operation and maintenance. The manual does not include complete information about the photovoltaic (PV) system. The reader can get additional information about other devices at **www.sungrowpower.com** or on the webpage of the respective component manufacturer.

#### Validity

This manual is valid for the following inverter models:

- SH5.0RT
- SH6.0RT
- SH8.0RT
- SH10RT

They will be referred to as "inverter" hereinafter unless otherwise specified.

#### Target Group

This manual is intended for inverter owners who will have the ability to interact with the inverter and qualified personnel who are responsible for the installation and commissioning of the inverter. Qualified personnel should have the following skills:

- Training for installation and commissioning of electrical system, as well as dealing with hazards
- Knowledge of the manual and other related documents
- · Knowledge of the local regulations and directives

#### How to Use This Manual

Read the manual and other related documents before performing any work on the inverter. Documents must be stored carefully and be available at all times.

Contents may be periodically updated or revised due to the product development. The manual content of subsequent versions of the inverter may be subject to change. The latest manual can be found at **support.sungrowpower.com**.

#### Symbols

Important instructions contained in this manual should be followed during installation, operation and maintenance of the inverter. They will be highlighted by the following symbols.

#### **DANGER**

Indicates a hazard with a high level of risk that, if not avoided, will result in death or serious injury.

#### **WARNING**

Indicates a hazard with a medium level of risk that, if not avoided, could result in death or serious injury.

#### **A**CAUTION

Indicates a hazard with a low level of risk that, if not avoided, could result in minor or moderate injury.

#### NOTICE

Indicates a situation that, if not avoided, could result in equipment or property damage.

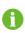

Indicates additional information, emphasized contents or tips that may be helpful, e.g. to help you solve problems or save time.

# Contents

| All Rights Reserved |                                             |  |
|---------------------|---------------------------------------------|--|
|                     | pout This ManualII                          |  |
| 1                   | Safety1                                     |  |
|                     | 1.1 PV Panels                               |  |
|                     | 1.2 Utility Grid 1                          |  |
|                     | 1.3 Inverter                                |  |
|                     | 1.4 Batteries                               |  |
| 2                   | Product Description                         |  |
|                     | 2.1 System Introduction                     |  |
|                     | 2.2 Product Introduction                    |  |
|                     | 2.3 Symbols on the Product                  |  |
|                     | 2.4 LED Indicator7                          |  |
|                     | 2.5 DC Switch                               |  |
|                     | 2.6 PV Energy Storage System (PV ESS)8      |  |
|                     | 2.6.1 PV ESS Introduction8                  |  |
|                     | 2.6.2 Declaration For Back-Up Function9     |  |
|                     | 2.6.3 Energy Management9                    |  |
|                     | 2.7 Parallel System 11                      |  |
|                     | 2.8 Retrofitting the Existing PV System     |  |
| 3                   | Function Description                        |  |
|                     | 3.1 Safety Function                         |  |
|                     | 3.1.1 Protection                            |  |
|                     | 3.1.2 Earth Fault Alarm                     |  |
|                     | 3.2 Energy Conversion and Management15      |  |
|                     | 3.2.1 Power Derating 15                     |  |
|                     | 3.2.2 DRM ("AU"/"NZ")16                     |  |
|                     | 3.2.3 Regular Operational Voltage Range16   |  |
|                     | 3.2.4 Regular Operational Frequency Range17 |  |
|                     | 3.2.5 Reactive Power Regulation 17          |  |
|                     | 3.2.6 Load Control 17                       |  |
|                     | 3.3 Battery Management 17                   |  |

|   | 3.3.1 Charge Management                 | 19 |
|---|-----------------------------------------|----|
|   | 3.3.2 Discharge Management              | 20 |
|   | 3.4 Communication and Configuration     | 21 |
| 4 | Unpacking and Storage                   | 22 |
|   | 4.1 Unpacking and Inspection            | 22 |
|   | 4.2 Scope of Delivery                   | 23 |
|   | 4.3 Inverter Storage                    | 24 |
| 5 | Mechanical Mounting                     | 25 |
|   | 5.1 Safety during Mounting              | 25 |
|   | 5.2 Location Requirements               | 25 |
|   | 5.2.1 Environment Requirements          | 25 |
|   | 5.2.2 Carrier Requirements              | 26 |
|   | 5.2.3 Angle Requirements                | 26 |
|   | 5.2.4 Clearance Requirements            | 26 |
|   | 5.3 Installation Tools                  | 27 |
|   | 5.4 Moving the Inverter                 | 28 |
|   | 5.5 Installing the Inverter             | 29 |
| 6 | Electrical Connection                   | 31 |
|   | 6.1 Safety Instructions                 | 31 |
|   | 6.2 Terminal Description                | 31 |
|   | 6.3 Electrical Connection Overview      | 33 |
|   | 6.4 Additional Grounding Connection     | 37 |
|   | 6.4.1 Additional Grounding Requirements | 37 |
|   | 6.4.2 Connection Procedure              | 37 |
|   | 6.5 AC Cable Connection                 | 38 |
|   | 6.5.1 AC Side Requirements              | 38 |
|   | 6.5.2 Assembling the AC Connector       | 39 |
|   | 6.5.3 Installing the AC Connector       | 41 |
|   | 6.6 DC Cable Connection                 | 43 |
|   | 6.6.1 PV Input Configuration            |    |
|   | 6.6.2 Assembling the PV Connectors      | 45 |
|   | 6.6.3 Installing the PV Connector       |    |
|   | 6.7 Communication Connection            |    |
|   | 6.7.1 Ethernet Connection               |    |
|   | 6.7.2 WiNet-S Connection                |    |
|   | 6.7.3 RS485 Connection                  | 53 |

|   | 6.8 Smart Energy Meter Connection    | 56 |
|---|--------------------------------------|----|
|   | 6.9 Battery Connection               | 57 |
|   | 6.9.1 Connecting the Power Cable     | 57 |
|   | 6.9.2 Connecting the CAN Cable       | 59 |
|   | 6.9.3 Connecting the Enable Cable    | 59 |
|   | 6.10 DO Connection                   | 60 |
|   | 6.11 DI Connection                   | 61 |
|   | 6.11.1 Assembling the COM Connector  | 62 |
|   | 6.11.2 Installing the COM Connector  | 64 |
|   | 6.12 Backup Connection               | 65 |
| 7 | Commissioning                        | 67 |
|   | 7.1 Inspection before Commissioning  | 67 |
|   | 7.2 Commissioning Procedure          | 67 |
|   | 7.3 App Preparation                  | 68 |
|   | 7.4 Creating a Plant                 | 68 |
|   | 7.5 Initializing the Device          | 71 |
|   | 7.6 Configuring the Plant            | 72 |
| 8 | iSolarCloud App                      | 77 |
|   | 8.1 Brief Introduction               | 77 |
|   | 8.2 Installing the App               | 77 |
|   | 8.3 Account Registration             | 78 |
|   | 8.4 Login                            | 79 |
|   | 8.4.1 Requirements                   | 79 |
|   | 8.4.2 Login Procedure                | 79 |
|   | 8.5 Initial Settings                 | 81 |
|   | 8.5.1 Feed-in Limitation             | 81 |
|   | 8.5.2 Off-grid Mode                  | 81 |
|   | 8.5.3 Reactive Power Regulation Mode | 81 |
|   | 8.6 Function Overview                | 84 |
|   | 8.7 Home                             | 85 |
|   | 8.8 Run Information                  | 86 |
|   | 8.9 Records                          | 86 |
|   | 8.9.1 Chart                          | 87 |
|   | 8.9.2 Fault Alarm Record             | 88 |
|   | 8.10 More                            | 88 |
|   | 8.10.1 System Parameters             | 89 |

|     | 8.10.2 Running Time                                       | 90             |
|-----|-----------------------------------------------------------|----------------|
|     | 8.10.3 Regular Parameters9                                | 90             |
|     | 8.10.4 Off-grid Parameters 9                              | <del>)</del> 1 |
|     | 8.10.5 Active Power Regulation 9                          | <del>)</del> 1 |
|     | 8.10.6 Reactive Power Regulation9                         | 92             |
|     | 8.10.7 Battery Discharge Time9                            | 92             |
|     | 8.10.8 Battery Forced Charge Time 9                       | )3             |
|     | 8.10.9 Load Control                                       | )3             |
|     | 8.10.10 Communication Parameters 9                        | 95             |
|     | 8.10.11 Firmware Update9                                  | 96             |
|     | 8.10.12 Grounding Detection9                              | 97             |
|     | 8.10.13 Parallel Configuration9                           | 97             |
|     | 8.10.14 Frequency Shift Power Control9                    | )8             |
| 9 S | system Decommissioning                                    | 9              |
|     | 9.1 Decommissioning the Inverter9                         | 99             |
|     | 9.1.1 Disconnecting the Inverter9                         | 9              |
|     | 9.1.2 Dismantling the Inverter10                          | 0              |
|     | 9.1.3 Disposal of the Inverter                            | 0              |
|     | 9.2 Decommissioning the Battery10                         | )1             |
| 10  | Troubleshooting and Maintenance10                         | )2             |
|     | 10.1 Troubleshooting                                      | )2             |
|     | 10.2 Maintenance                                          | 8(             |
|     | 10.2.1 Maintenance Notices10                              | 8(             |
|     | 10.2.2 Routine Maintenance10                              | )9             |
|     | 10.2.3 Replacing the Button Cell10                        | )9             |
| 11  | Appendix                                                  | 0              |
|     | 11.1 Technical Data                                       | 0              |
|     | 11.2 The Compatibility for Backup under Off-grid Scenario | 5              |
|     | 11.3 Quality Assurance                                    |                |
|     | 11.4 Contact Information                                  | 6              |

## 1 Safety

The device has been designed and tested strictly according to international safety regulations. Read all safety instructions carefully prior to any work and observe them at all times when working on or with the device.

Incorrect operation or work may cause:

- Injury or death to the operator or a third party;
- Damage to the device and other properties.

All detailed work-related safety warnings and notes are specified at critical points in this manual.

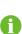

The safety instructions in this manual cannot cover all the precautions that should be followed. Perform operations considering actual onsite conditions. SUNGROW shall not be held liable for any damage caused by violation of the safety instructions in this manual.

### 1.1 PV Panels

#### A DANGER

PV strings will produce electrical power when exposed to sunlight and can cause a lethal voltage and an electric shock.

- Always keep in mind that the inverter is dual power supplied. Electrical operators must wear proper personal protective equipment: helmet, insulated footwear, gloves, etc.
- Before touching the DC cables, operator must use a measuring device to ensure that the cable is voltage-free.
- The opeator must follow all warnings on the PV strings and in its manual.

### 1.2 Utility Grid

Follow the regulations related to the utility grid.

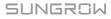

#### NOTICE

All electrical connections must be in accordance with local and national standards.

Only with the permission of the local utility grid company, the inverter can be connected to the utility grid.

### 1.3 Inverter

#### **DANGER**

Danger to life from electric shocks due to live voltage

Do not open the enclosure at any time. Unauthorized opening will void warranty and warranty claims and in most cases terminate the operating license.

#### A WARNING

Risk of inverter damage or personal injury

- Do not connect or disconnect the PV, battery and AC connectors when the inverter is running.
- Wait at least 10 minutes for the internal capacitors to discharge after all electric devices are removed and the inverter is powered off.
- Ensure that there is no voltage or current before connecting or disconnecting the PV, battery and AC connectors.

#### A WARNING

All safety instructions, warning labels, and nameplate on the inverter:

- Must be clearly legible.
- Should not be removed or covered.

#### **A**CAUTION

Risk of burns due to hot components!

Do not touch any hot parts (such as the heat sink) during operation. Only the DC switch can safely be touched at any time.

#### NOTICE

Only qualified personnel can perform the country setting. Unauthorized alteration may cause a breach of the type-certificate marking.

Risk of inverter damage due to electrostatic discharge (ESD)!

By touching the electronic components, you may damage the inverter. For inverter handling, be sure to:

- avoid any unnecessary touching;
- wear a grounding wristband before touching any connectors.

#### 1.4 Batteries

#### A DANGER

Batteries deliver electric power, resulting in burns or a fire hazard when they are short circuited, or wrongly installed.

Lethal voltages are present at the battery terminals and cables connecting to the inverter. Severe injuries or death may occur if the cables and terminals in the inverter are touched.

#### NOTICE

Improper settings or maintenance can permanently damage the battery. Incorrect inverter parameters will lead to the premature aging of battery.

## 2 Product Description

## 2.1 System Introduction

#### A WARNING

- The inverter must only be operated with PV strings with class II protection in accordance with IEC 61730, application class A. It is not allowed for the positive pole or the negative pole of the PV strings to be grounded. This can cause the inverter to be destroyed.
- Damages to the product due to a faulty or damaged PV installation are not covered by warranty.
- Any use other than the one described in this document is not permitted.

#### NOTICE

For the TT utility grid, the N line voltage to ground must be 30 V or less.

The three-phase hybrid inverters are applicable to both on-grid and off-grid PV systems. With the integrated Energy Management System (EMS), they can control and optimize the energy flow so as to increase the self-consumption of the system.

## 2.2 Product Introduction

#### Model Description

The model description is as follows (take SH10RT as an example):

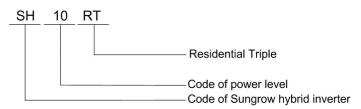

#### Appearance

The image shown here is for reference only. The actual product received may differ.

|                                   |                     | ture 2-1 Inverter Appearance                                                                                               |
|-----------------------------------|---------------------|----------------------------------------------------------------------------------------------------|
| No.                               | Name                | Description                                                                                                    |
| 1                                 | LED indicator panel | Indicates the current working state of the inverter.                                                                       |
| 2                                 | DC switch           | Used to safely disconnect the DC circuit.                                                                                  |
| 3 Electrical connec-<br>tion area |                     | Includes DC terminals, AC terminals, battery termi-<br>nals, communication terminals and additional<br>grounding terminal. |

Used to hang the inverter on the wall-mounting

#### Dimensions

4

Hanger

The following figure shows the dimensions of the inverter.

bracket.

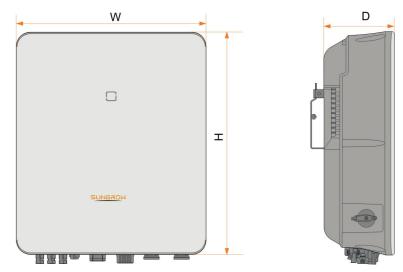

figure 2-2 Dimensions of the Inverter

| W (mm) | H (mm) | D (mm) | Weight (kg) |
|--------|--------|--------|-------------|
| 460    | 540    | 170    | 27          |

## 2.3 Symbols on the Product

| Symbol                   | Explanation                                                                     |  |
|--------------------------|---------------------------------------------------------------------------------|--|
|                          | RCM mark of conformity.                                                         |  |
| TÜVRheinland<br>GERTIFED | TÜV mark of conformity.                                                         |  |
| CE                       | CE mark of conformity.                                                          |  |
| X                        | Do not dispose of the inverter together with household waste.                   |  |
| X                        | The inverter does not have a transformer.                                       |  |
|                          | Disconnect the inverter from all the external power sources before maintenance! |  |
|                          | Read the user manual before maintenance!                                        |  |
|                          | Burn danger due to hot surface that may exceed 60°C.                            |  |

| Symbol  | Explanation                                                                        |
|---------|------------------------------------------------------------------------------------|
| $\land$ | Danger to life due to high voltages!                                               |
| 4       | Only qualified personnel can open and service the inverter.                        |
|         | Do not touch live parts for 10 minutes after disconnection from the power sources. |
|         | Additional grounding point.                                                        |

## 2.4 LED Indicator

The LED indicator on the front of the inverter indicates the working state of the inverter.

| LED indicator | LED state | Definition                                  |
|---------------|-----------|---------------------------------------------|
|               | ON        | The inverter is running in the on/off-grid  |
|               |           | mode.                                       |
|               | Twinkling | The inverter is at standby or startup state |
| Blue          | _         | (without on/off-grid operation).            |
|               | ON        | A system fault has occurred.                |
| Red           |           |                                             |
|               | OFF       | Both the AC and DC sides are powered down.  |
| Gray          |           |                                             |

| table 2-1 | LED indicator | description |
|-----------|---------------|-------------|

## 2.5 DC Switch

The DC switch is used to safely disconnect the DC cirrcuit whenever necessary. The inverter operates automatically when input and output requirements are met. Rotate the DC switch to the "OFF" position to stop the inverter when a fault occurs or when you need to stop the inverter.

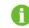

Turn the DC switch to the "ON" position before restarting the inverter.

## 2.6 PV Energy Storage System (PV ESS)

#### 2.6.1 PV ESS Introduction

By directly connecting a battery module to the inverter, the conventional PV system can be upgraded to be an Energy Storage System (ESS).

The system is capable of operating off-grid to ensure an emergency power supply for protected loads in the event of a grid interruption or blackout, which may be caused by:

- islanding;
- under-voltage;
- under-frequency or over-frequency.

#### NOTICE

- Under any connection, either grid-connection or off-grid application, please be sure that the potential voltage between N and PE line is not higher than 30V, otherwise, inverter will stop generating power.
- The system is not suitable for supplying life-sustaining medical devices. It cannot guarantee backup power in all circumstances.

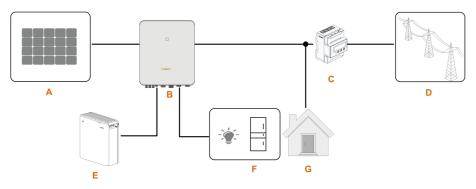

figure 2-3 PV Energy Storage System (PV ESS)

| Item | Description        | Remark                                         |
|------|--------------------|------------------------------------------------|
|      |                    | Compatible with monocrystalline silicon, poly- |
| А    | PV strings         | crystalline silicon, and thin-film without     |
|      |                    | grounding.                                     |
| В    | Inverter           | SH5.0RT / SH6.0RT / SH8.0RT / SH10RT           |
| 0    | Three-phase Smart  | Measures the export power and communicates     |
| С    | Energy Meter       | with the inverter via the RS485 port.          |
| D    | Utility grid       | Grid grounding system types: TT, TN            |
| E    | Battery (optional) | A Li-ion battery                               |
|      |                    |                                                |

| Item | Description  | Remark                                          |
|------|--------------|-------------------------------------------------|
| F    | Backup loads | Protected house loads directly connected to the |
| F    | Dackup Ioaus | inverter.                                       |
|      | NI 11 1      | Non protected house loads, they will disconnect |
| G    | Normal Loads | in case of grid failure.                        |

#### 2.6.2 Declaration For Back-Up Function

The following statement involves SUNGROW general policies about the hybrid inverters described in this document.

- 1 For hybrid inverters, the electrical installation typically includes connection of the inverter to both PV modules and batteries. If there is no available power from batteries or PV modules in backup mode, the backup power supply will be automatically terminated. SUNGROW shall hold no liability for any consequences arising from failing to observe this instruction.
- 2 Normally, the Back-Up switching time is less than 20 ms. However, some external factors may cause the system to fail on Back-Up mode. Therefore, the users must be aware of conditions and follow the instructions as below:
- Do not connect loads that are dependent on a stable energy supply for a reliable operation.
- Do not connect the loads whose total capacity is greater than the maximum Back-Up capacity.
- Do not connect the loads that may cause very high start-up current surges, such as non-frequency conversion air conditioning, vacuum cleaner or half-wave loads such as hair dryer, heat gun, hammer drill. Refer to "11.2 The Compatibility for Backup under Off-grid Scenario"for recommended loads.
- Due to the condition of the battery itself, battery current might be limited by some factors, including but not limited to the temperature and weather.

#### Declaration For Back-Up Overload Protection

The inverter will restart in case of overload protection. The time required for restarting will increase (5 min at most) if overload protection repeats. Try to reduce Back-Up load power within maximum limitation or remove the loads which may cause very high startup current surges.

#### 2.6.3 Energy Management

The battery discharges to provide energy to loads. If the battery is empty or there is not enough power from the battery system, the grid shall supply the power, first to Backup loads, then normal loads.

When the grid is present, the bypass function of the hybrid inverter is activated and the Backup loads will be directly connected to the grid via the bypass switch integrated in the inverter.

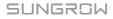

If the Smart Energy Meter is abnormal or not equipped, the inverter will run normally, however, the battery can be charged but not allowed to discharge. In this case the feedin power setting will be ineffective, and the DO function for optimized mode will be disabled.

#### Energy Management during Daytime

The energy management system (EMS) works in self-consumption mode by default.

- Scenario 1: PV power generation  $\geq$  Load power consumption
  - First, PV power will go to Backup loads first, then normal loads and the battery.
  - Moreover, If the battery is fully charged, the excess will go to the grid. The feedin power will not surpass the feed-in limitation value in initial settings.
- Scenario 2: PV power generation < Load power consumption
  - First, battery will discharge and provide the energy missing.
  - Moreover, inverter will draw power from the mains if the power from the PV and battery is less than the load power.

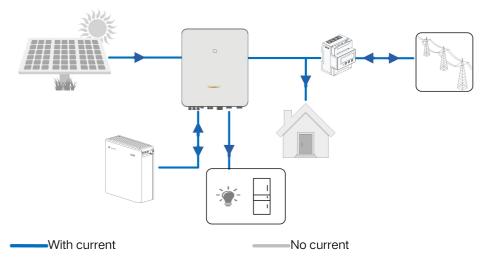

#### Energy Management during Night

During night, with energy available, the battery will discharge to supply power for loads. Alternatively, the grid will supply power for the loads in case the discharge power of the battery is insufficient.

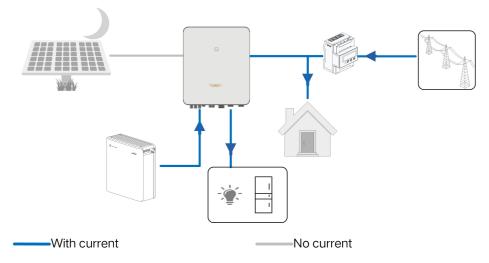

During night, when the battery is empty, it will enter into standby mode. In this case, the grid will supply all power for loads.

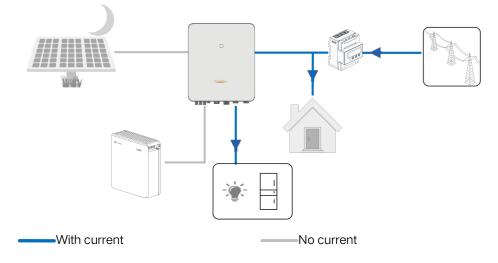

## 2.7 Parallel System

Maximum five hybrid inverters with the same type can be connected in parallel in the PV ESS via RS485 communication. The parallel system can operate in both on-grid and off-grid modes.

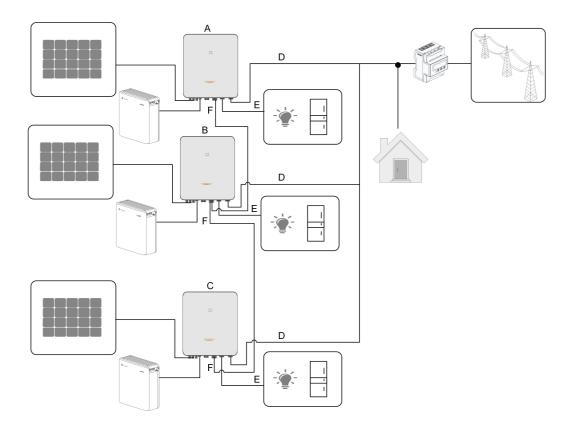

figure 2-4 Parallel PV ESS

| (A) Master | (B) Slave 1 | (C) Slave 2 |
|------------|-------------|-------------|
| (D) GRID   | (E) BACK-UP | (F) RS485   |

Only the inverter GRID terminal can be connected in parallel, the BACK-UP terminal and the battery terminal cannot be connected together, they should be connected to the off-grid load and the battery respectively. The Backup loads of each inverter should not exceed its nominal power.

Refer to "6.7.3 RS485 Connection" for the cable connection.

In an on-grid parallel system, the master inverter collects information from Smart Energy Meter and slave inverter and performs the energy management including:

• Feed-in power control.

A

- Battery charge / discharge
- Maximum power limitation

The following settings are required for the inverter parallel function.

- Feed-in power control. The feed-in power control function refers to "8.5.1 Feed-in Limitation". The PV installation power of the master inverter is the total installation power of the system, the slave inverters do not need to set the feed-in power.
- Ripple Control. The Ripple Control device only needs to be connected to the master inverter, which will perform unified scheduling. Refer to "6.11 DI Connection" for the cable connection. Refer to "8.10.5 Active Power Regulation" to enable it in the iSolar-Cloud App.
- Parallel Configuration. Refer to "8.10.13 Parallel Configuration" to configugure the master and slave inverters in the iSolarCloud App.

## 2.8 Retrofitting the Existing PV System

The hybrid inverter is compatible with any three-phase PV grid-connected inverters. An existing PV system can be retrofitted to be a PV ESS with the addition of the hybrid inverter.

The power generation from the existing PV inverter will be firstly provided to the loads and then charge the battery. With the energy management function of the hybrid inverter, the self-consumption of the new system will be greatly improved.

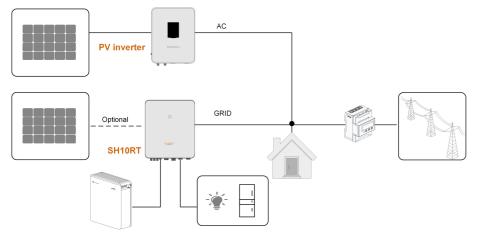

#### On-grid Port to Retrofit the Existing PV System

figure 2-5 On-grid Port to Retrofit the Existing PV System

The AC terminal of the PV inverter and the GRID terminal of the hybrid inverter are connected in parallel.

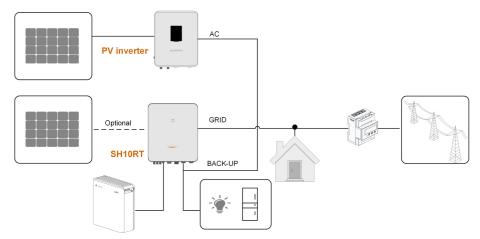

#### Off-grid Port to Retrofit the Existing PV System

figure 2-6 Off-grid Port to Retrofit the Existing PV System

The off-grid port retrofits the existing PV system in order to maximize the use of PV energy by allowing the PV inverter to work even when off-grid.

The AC terminal of the PV inverter and the BACK-UP terminal of the hybrid inverter are connected in parallel.

The PV inverter power cannot exceed the nominal power of the hybrid inverter (if it is a single-phase PV inverter, the PV inverter power cannot exceed the single-phase nominal power of the three-phase hybrid inverter).

Before retrofitting the existing PV system to an off-grid port, the "Frequency Shift Power Control" parameter needs to be enabled. For details, please refer to "8.10.14 Frequency Shift Power Control".

Note:

- 1 In zero-export scenario, the hybrid inverter can only ensure no power exported to grid itself but does not ensure zero export for the PV inverter. Please contact the PV inverter manufacturer for its zero-export solution.
- 2 PV modules for hybrid inverter are optional.

## 3 Function Description

## 3.1 Safety Function

#### 3.1.1 Protection

Several protective functions are integrated in the inverter, including short circuit protection, grounding insulation resistance surveillance, residual current protection, anti-islanding protection, DC overvoltage / over-current protection, etc.

#### 3.1.2 Earth Fault Alarm

The inverter has integrated a multiple-function dry-contact (DO relay), which can be used for the external alarm for earth fault. The external alarm needs to be powered by the grid.

The additional equipment required is a light indicator and/or a buzzer.

If an earth fault occurs:

- the DO dry-contact will switch on automatically to signal the earth fault alarm;
- the buzzer inside the inverter will also beep;
- the Ethernet communication port can be used for transmitting the alarm remotely.

### 3.2 Energy Conversion and Management

The inverter converts the DC power from the PV array or the battery to the AC power, in conformity with the grid requirements. It also transmits the DC power from the PV panel to the battery.

With the bidirectional converter integrated inside, the inverter can charge or discharge the battery.

Two string MPP trackers are used to maximize the power from PV strings with different orientations, tilts, or module structures.

#### 3.2.1 Power Derating

Power derating is a way to protect the inverter from overload or potential faults. In addition, the derating function can also be activated following the requirements of the utility grid. Situations requiring inverter power derating are:

- over-temperature (including ambient temperature and module temperature)
- high input voltage
- grid under-voltage
- grid over-frequency

SUNGROW

- power factor (when values out of the rated values)
- high altitude

#### 3.2.2 DRM ( "AU " / "NZ " )

The inverter provides a terminal block for connecting to a demand response enabling device (DRED). The DRED asserts demand response modes (DRMs). The inverter detects and initiates a response to all supported demand response commands within 2s. The following table lists the DRMs supported by the inverter.

| Mode   | Explanation                                                            |
|--------|------------------------------------------------------------------------|
| DRM0   | The inverter is in the state of "Turn off".                            |
| DRM1   | The import power from the grid is 0.                                   |
|        | The import power from the grid is no more than 50 % of the rated       |
| DRM2   | power.                                                                 |
| DRM3   | The import power from the grid is no more than 75 % of the rated       |
| DRIVIS | power.                                                                 |
| DRM4   | The import power from the grid is 100 % of the rated power, but sub-   |
|        | ject to the constraints from other active DRMs.                        |
| DRM5   | The feed-in power to the grid is 0.                                    |
| DRM6   | The feed-in power to the grid is no more than 50 % of the rated power. |
| DRM7   | The feed-in power to the grid is no more than 75 % of the rated power. |
| DRM8   | The feed-in power to the grid is 100 % of the rated power, but subject |
|        | to the constraints from other active DRMs.                             |

table 3-1 Demand Response Modes (DRMs)

The DRED may assert more than one DRM at a time. The following shows the priority order in response to multiple DRMs.

| Multiple Modes | Priority Order            |  |
|----------------|---------------------------|--|
| DRM1…DRM4      | DRM1 > DRM2 > DRM3 > DRM4 |  |
| DRM5…DRM8      | DRM5 > DRM6 > DRM7 > DRM8 |  |

#### 3.2.3 Regular Operational Voltage Range

The inverters can operate within the allowable voltage range for at least the specified observation time. The setting of the conditions depends on whether the connection is due to a normal operational start-up or an automatic reconnection after tripping of the interface protection.

When the voltage level is out of the operational levels, the inverter will disconnect from the grid within the protection time. If a disturbance lasts less than the required protection time, the inverter can reconnect to the grid once the voltage level goes back to normal levels after the disturbance.

#### 3.2.4 Regular Operational Frequency Range

The inverter can operate within its frequency range for at least the specified observation time. The setting of conditions depends on whether the connection is due to a normal operational start-up or an automatic reconnection after tripping of the interface protection.

When the frequency level is outside the operational levels, the inverter will disconnect from the grid. If a disturbance lasts less than the required protection time, the inverter can reconnect to the grid once the frequency level goes back to normal levels after the disturbance.

#### 3.2.5 Reactive Power Regulation

The inverter is capable of operating in reactive power regulation modes for the purpose of providing support to the grid. The reactive power regulation mode can be set via the iSolarCloud App.

#### 3.2.6 Load Control

The inverter has an integrated multiple-function dry-contact (DO relay), which can be used for load control via a contactor.

User may set the control mode according to individual demand.

- **Timing Mode:** Set the starting time and end time. The DO function will be enabled during the time interval.
- Switch Mode: The DO function can be enabled or disabled.
- Intelligent Mode: Set the starting time, end time, and the optimized power. During the interval, when the export power reaches to the optimized power, the DO function will be enabled.

### 3.3 Battery Management

Li-ion battery from SUNGROW, LG Chem, BYD and Pylontech are compatible with the PV ESS, further battery models will be made compatible in the furture.

| The currently supported battery | v brands and models are shown in the following table. |  |
|---------------------------------|-------------------------------------------------------|--|
|                                 |                                                       |  |

| Brand      | Model                              | Firmware Version                  |  |
|------------|------------------------------------|-----------------------------------|--|
| SUN-       | SBR096/128/160/192/224/256         | ≥ SBRBCU-S 22011.01.05            |  |
| GROW       | SBR090/120/100/192/224/230         | ≥ 3BhBC0-3_22011.01.03            |  |
|            | RESU7H_Type_R                      | DC-DC converter version $\ge 4.8$ |  |
| LG<br>Chem | RESU10H_Type_R                     | Battery management system (BMS)   |  |
| onem       |                                    | version $\geq$ 1.7.0.1            |  |
|            | Battery-Box HV 5.1, 6.4, 7.7, 9.0, | > \/2 012                         |  |
| BYD        | 10.2, 11.5                         | ≥ V3.013                          |  |

| Brand  | Model                             | Firmware Version                |
|--------|-----------------------------------|---------------------------------|
|        | Battery-Box Premium HVS 5.1, 7.7, | Battery management system (BMS) |
|        | 10.2, 12.8                        | version $\geq$ 3.16             |
|        | Battery-Box Premium HVM 11.0,     | Battery management unit (BMU)   |
|        | 13.8, 16.6, 19.3, 22.1            | version $\geq 3.7$              |
| Pylon- | Powercube-X1/X2/H1/H2             | ≥ V4.6                          |
| tech   | Force H1/H2                       | ≥ V1.3                          |

0

The table is continually updated. If the battery model is not in the table, consult SUNGROW if it is supported.

To maximize the battery life, the inverter will perform battery charge, discharge, and battery maintenance based on the battery status communicated by the BMS.

#### NOTICE

The recommended parameters listed in this section may be updated or revised due to product development. Please refer to the manual supplied by the battery manufacturer for the latest information.

#### State Definition

In order to avoid overcharging or deep discharging of the battery, three battery statuses according to different voltage ranges has been defined, as shown in the following table.

| Туре             |            | Port Voltage / SOC |             |
|------------------|------------|--------------------|-------------|
| Type             | Empty      | Normal             | Full        |
| SUNGROW          |            | 5 %100 %           |             |
| (SBR096/128/     | SOC < 5 %  |                    | SOC = 100 % |
| 160/192/224/256) |            | (by default)       |             |
| LG Chem(RE-      |            |                    |             |
| SU7H_Type_R)     |            | 8 %100 %           | 000 100 %   |
| LG Chem(RE-      | SOC < 8 %  | (by default)       | SOC = 100 % |
| SU10H_Type_R)    |            |                    |             |
| BYD (Battery-Box | COC < 10.% | 10 %100 %          | <u> </u>    |
| HV)              | SOC < 10 % | (by default)       | SOC = 100 % |

table 3-2 Battery Status Definition

| Туре                                                                                                    |                      | Port Voltage / S            | OC                                           |
|----------------------------------------------------------------------------------------------------|----------------------|-----------------------------|----------------------------------------------|
| туре                                                                                                    | Empty                | Normal                      | Full                                         |
| BYD (Battery-Box<br>Premium HVM /<br>HVS)                                                                    | SOC < 5 %            | 5 %100 %)<br>(by default)   | SOC = 100 %                                  |
| Pylontech (Power-<br>cube-X1/X2/H1/<br>H2)<br>Pylontech (Force<br>H1/H2)                                     | SOC < 8 %            | 8 %100 %<br>(by default)    | SOC = 100 %                                  |
| LG Chem(RESU7H_Type_R)<br>LG Chem(RESU10H_Type_R)<br>Pylontech (Poweroube-X1/X2/H<br>Pylontech (Force H1/H2) | BYD (Battery-Box HV) | B<br>▲100% ▲100% ▲100% Full | VNGROW<br>YD (Battery-Box Premium HVM / HVS) |

In the off-grid state, the LG Chem battery can only supply power to loads of maximum 5KW (such as RESU10H\_Type\_R). For the first operation of the inverter with LG Chem battery, either PV or grid needs to power the inverter to activate the LG Chem battery. The SOC limits of Li-ion batteries can be modified via the iSolarCloud App by qualified personnel.

#### 3.3.1 Charge Management

#### Backup Charge Management

The emergency charge management function is to protect the battery from the damage caused by long time excessive discharge. The inverter cannot respond to discharge command during emergency charge. The following tables describe the emergency charge conditions for different types of batteries.

| Status  | Conditions                                                                                |  |
|---------|-------------------------------------------------------------------------------------------|--|
|         | Either of the following conditions is met:                                                |  |
| Trigger | • SOC $\leq$ (Min. SOC) - 3% (valid only when the Min. SOC is $\geq$ 3 %).                |  |
| niggei  | A battery under-voltage warning is triggered.                                             |  |
|         | An emergency charge command is reported to the inverter.                                  |  |
|         | All the following conditions are met:                                                     |  |
|         | • SOC $\geq$ (Min. SOC) - 1% (valid only when the Min. SOC is $\geq$ 3 %).                |  |
| Finish  | The battery under-voltage warning is cleared.                                             |  |
|         | <ul> <li>The emergency charge command reported to the inverter is<br/>cleared.</li> </ul> |  |

table 3-3 Backup Charge Management for Li-ion Battery

table 3-4 Default SOC Conditions for Li-ion Battery Backup Charge

| Туре                                | Trigger SOC     | Finishing SOC  |
|-------------------------------------|-----------------|----------------|
| SUNGROW                             | $SOC \leq 2 \%$ | $SOC \ge 4 \%$ |
| LG Chem                             | $SOC \leq 5 \%$ | SOC ≥ 7 %      |
| BYD (Battery-Box HV)                | SOC ≤ 7 %       | SOC ≥ 9 %      |
| BYD (Battery-Box Premium HVM / HVS) | SOC ≤ 2 %       | SOC ≥ 4 %      |
| Pylontech                           | SOC ≤ 5 %       | SOC ≥ 7 %      |

#### Normal Charge Management

When the battery voltage is within the normal range, the inverter can charge the battery if the PV power is higher than the load power and can ensure that the battery is never over-charged.

The maximum allowable charge current is limited to the smaller value among the following:

- the maximum charge current of the inverter (30A);
- the maximum / recommended charge current from the battery manufacturer.

For this reason, the battery charge power may not reach the nominal power.

- If the PV voltage is higher than the upper limit value of MPP voltage (1000 V), the battery cannot charge.
- The hybrid inverter will start to charge the battery when the export power value exceeds a pre-defined threshold value of 70 W.

#### 3.3.2 Discharge Management

Discharge management can effectively protect the battery from deep discharging.

The maximum allowable discharge current is limited to the smaller value among the following:

- the maximum discharge current of the inverter (30A);
- the maximum / recommended discharge current from the battery manufacturer.

For this reason, the battery discharge power may not reach the nominal power.

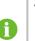

- If the PV voltage is higher than the upper limit value of MPP voltage (1000 V), the battery cannot discharge.
- The hybrid system will start to discharge the battery when the import power value exceeds a threshold value of 70 W.

### 3.4 Communication and Configuration

The inverter provides various ports for device and system monitoring, including RS485, Ethernet, WLAN, and CAN; various parameters can be configured for optimal operation. All the inverter information is accessible through the iSolarCloud App.

## 4 Unpacking and Storage

## 4.1 Unpacking and Inspection

The device is thoroughly tested and strictly inspected before delivery. Nonetheless, damage may still occur during shipping. For this reason, please conduct a thorough inspection after receiving the device.

- Check the packing case for any visible damage.
- Check the scope of delivery for completeness according to the packing list.
- Check the inner contents for damage after unpacking.

Contact SUNGROW or the transport company in case of any damage or incompleteness, and provide photos to facilitate services.

Do not dispose of the original packing case. It is recommended to store the device in the original packing case when the device is decommissioned.

## 4.2 Scope of Delivery

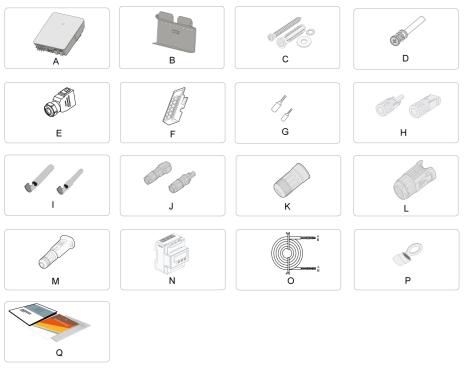

#### figure 4-1 Scope of delivery

| Item | Name                    | Quantity |
|------|-------------------------|----------|
| А    | Inverter                | 1        |
| В    | Wall-mounting bracket   | 1        |
| С    | Expansion plug set      | 4        |
| D    | M4 screws and washers   | 2        |
| E    | AC/Backup connector set | 2        |
| F    | Block (Optional)        | 1        |
| G    | Cord end terminal *     | 5        |
| Н    | PV connectors           | 2 ~ 3    |
| I    | Crimp contact           | 2 ~ 3    |
| J    | SUNCLIX connector set   | 1        |
| К    | LAN connector set       | 1        |
| L    | COM connector set       | 1        |
| Μ    | WiNet-S module          | 1        |
| Ν    | Smart Energy Meter      | 1        |
| 0    | RS485 cable             | 1        |
| Р    | OT terminal             | 1        |
| Q    | Documents               | 1        |

\* There are cord end terminals of two specifications (5 for each specification) used to connect AC cables. Select appropriate terminals according to the cable cross-section area.

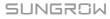

### 4.3 Inverter Storage

Proper storage is required if the inverter is not installed immediately.

- Store the inverter in the original packing case with the desiccant inside.
- The storage temperature must be always between -30°C and +70°C, and the storage relative humidity must be always between 0 and 95 %, non-condensing.
- In case of stacking storage, the number of stacking layers should never exceed the limit marked on the outer side of the packing case.
- The packing case should be upright.
- If the inverter has been stored more than half a year, the qualified personnel should thoroughly check and test it before installation.

## 5 Mechanical Mounting

## 5.1 Safety during Mounting

#### A DANGER

Make sure there is no electrical connection before installation.

In order to avoid electric shock or other injury, make sure that holes will not be drilled over any electricity or plumbing installations.

#### **A**CAUTION

Risk of injury due to improper handling

- Always follow the instructions when moving and positioning the inverter.
- Improper operation may cause injuries or serious wounds.

In the case of poor ventilation, the system performance may compromise.

• Keep the heat sinks uncovered to ensure heat dissipation performance.

### 5.2 Location Requirements

Select an optimal mounting location for safe operation, long service life and expected performance.

- The inverter with protection rating IP65 can be installed both indoors and outdoors.
- Install the inverter at a place convenient for electrical connection, operation, and maintenance.

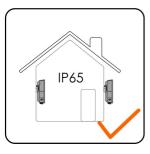

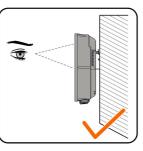

#### 5.2.1 Environment Requirements

- The installation environment must be free of inflammable or explosive materials.
- The location should be not accessible to children.

#### SUNGROW

• The ambient temperature and relative humidity must meet the following requirements.

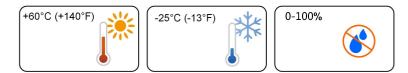

- Avoid direct exposure to sun, rain and snow.
- The inverter should be well ventilated. Ensure air circulation.
- Never install the inverter in living areas. The inverter will generate noise during operation, affecting daily life.

#### 5.2.2 Carrier Requirements

The concrete wall should be capable of withstanding a force of four times the weight of the inverter and be suitable for the dimensions of the inverter.

The installation carrier should meet the following requirements:

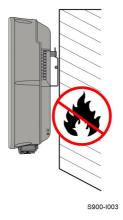

#### 5.2.3 Angle Requirements

Install the inverter vertically. Never install the inverter horizontally, or at forward/backward tilted, or upside down.

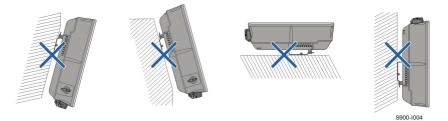

#### 5.2.4 Clearance Requirements

Reserve enough clearance around the inverter to ensure sufficient space for heat dissipation.

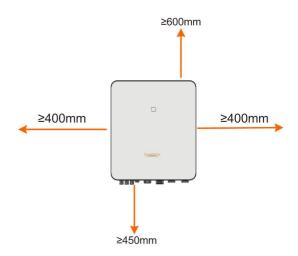

In case of multiple inverters, reserve specific clearance between the inverters.

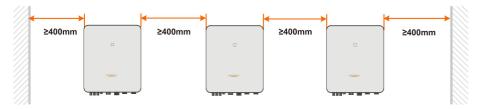

Install the inverter at an appropriate height for ease of viewing LED indicator and operating switch(es).

# 5.3 Installation Tools

Installation tools include but are not limited to the following recommended ones. If necessary, use other auxiliary tools on site.

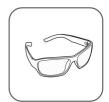

Goggles

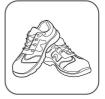

Insulated shoes

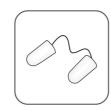

Earplugs

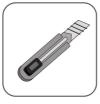

Utility knife

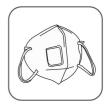

Dust mask

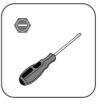

Slotted screwdriver (M4)

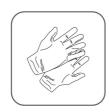

Protective gloves

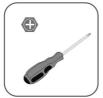

Phillips screwdriver (M4)

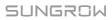

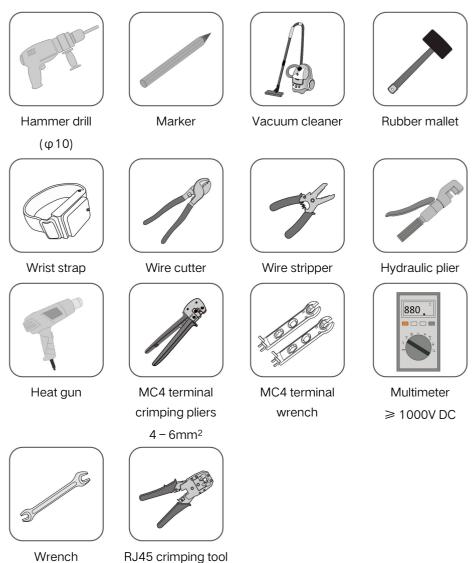

(16 mm, 46 mm)

J45 Chimping tool

# 5.4 Moving the Inverter

Before installation, remove the inverter from the packing case and move it to the installation site. Follow the instructions below as you move the inverter:

- Always be aware of the weight of the inverter.
- Lift the inverter using the handles positioned on both sides of the inverter.
- Move the inverter by one or two people or by using a proper transport tool.
- Do not release the equipment unless it has been firmly secured.

# 5.5 Installing the Inverter

Install the inverter on the wall using the provided wall-mounting bracket and expansion plug sets.

The expansion plug set shown below is recommended for the installation.

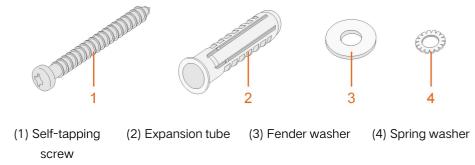

step 1 Install the wall-mounting bracket.

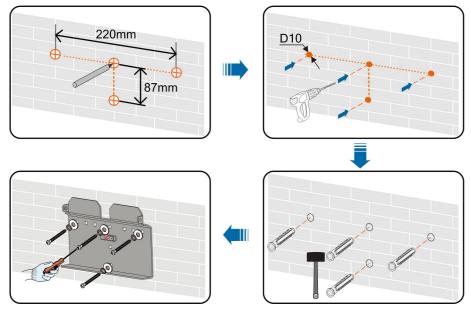

Note:

- 1 The depth of the holes should be about 70 mm.
- 2 The air bubble in the bracket must be between the two lines in the red circles to ensure the horizontal level.
- step 2 Mount the inverter to the bracket. Secure the inverter with two M4 screws and washers. (1.5 N•m)

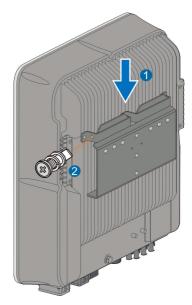

- - End

# 6 Electrical Connection

# 6.1 Safety Instructions

Prior to any electrical connections, keep in mind that the inverter has dual power supplies. It is mandatory for the qualified personnel to wear personal protective equipments (PPE) during the electrical work.

### A DANGER

Danger to life due to a high voltage inside the inverter!

- The PV string will generate lethal high voltage when exposed to sunlight.
- Before starting electrical connections, disconnect the DC and AC circuit breakers and prevent them from inadvertent reconnection.
- Ensure that all cables are voltage free before performing cable connection.

### A WARNING

- Any improper operations during cable connection can cause device damage or personal injury.
- Only qualified personnel can perform cable connection.
- All cables must be undamaged, firmly attached, properly insulated and adequately dimensioned.

### NOTICE

Comply with the safety instructions related to the PV strings and the regulations related to the utility grid.

- All electrical connections must be in accordance with local and national standards.
- Only with the permission of the local utility grid company, the inverter can be connected to the utility grid.

# 6.2 Terminal Description

All electrical terminals are located at the bottom of the inverter.

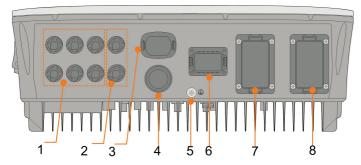

figure 6-1 Terminals at the Bottom of the Inverter

\* The image shown here is for reference only. The actual product received may differ.

| No. | Name                 | Description                                    |  |
|-----|----------------------|------------------------------------------------|--|
|     |                      | Positive and negative DC input connectors      |  |
| 1   | PV terminals         | Two or three pairs, depending on the inverter  |  |
|     |                      | model                                          |  |
| 2   | Battery connection   | Connectors for the battery power cables        |  |
| 3   | WLAN terminal        | Connector for the WiNet—S module               |  |
| 4   | LAN terminal         | Connector for the EMS, router, and data logger |  |
| 5   | Additional grounding | For reliable grounding                         |  |
| 5   | terminal             | To reliable grounding                          |  |
| 6   | COM terminal         | Connector for Smart Energy Meter, RS485,       |  |
| 0   | Colvi terminal       | BMS/CAN, DRM/DI and DO                         |  |
| 7   | BACK-UP terminal     | AC terminal reserved for Backup loads          |  |
| 8   | GRID terminal        | AC terminal for connection to the utility grid |  |
|     |                      |                                                |  |

| Meter |       | BMS  | S/CAN |      | DI/DRM |   | DO  |
|-------|-------|------|-------|------|--------|---|-----|
| A2    | B2    | Н    | L     | D1/5 | D3/7   | R | NO  |
| A1    | B1    | EN_H | EN_G  | D2/6 | D4/8   | С | COM |
| RS4   | RS485 |      | able  |      |        |   |     |

| No. | Label          | Description                                                                                                    |
|-----|----------------|----------------------------------------------------------------------------------------------------|
| 1   | Meter (A2, B2) | <ul> <li>Connect to the Smart Energy Meter. (If installing a<br/>single inverter or if installing the master inverter in<br/>a sring of parallel inverters.)</li> </ul>                                                                                  |
|     | (1)            | <ul> <li>Enable the communication between inverters in<br/>parallel. (If installing a slave inverter in a string of<br/>parallel inverters.)</li> </ul>                                                                                                  |
|     |                | Connect to the LG Chem Li-ion battery, use with<br>Enable terminal                                                                                                    |
| 2   | RS485 (A1, B1) | <ul> <li>Connect to an external device to receive the command to shut down the inverter remotely (Italy only) or enable the communication between inverters in parallel. (If installing a master inverter in a string of parallel inverters.)</li> </ul> |
| 3   | BMS/CAN        | To enable the communication between the inverter                                                                                                    |
| 5   | BING/CAN       | and the Li-ion battery                                                                                                    |
| 4   | Enable         | Connect to the LG Chem Li-ion battery, use with RS485 terminal                                                                                                    |
| 5   | DI/DRM         | <ul> <li>"AU"/"NZ": Demand response enabling device<br/>(DRED)</li> <li>"IT": interface protection system (SPI)</li> </ul>                                                                                                    |
|     |                | "DE": Ripple Control Receiver (RCR)                                                                                                    |
| 6   | DO             | <ul> <li>Connect to an external light indicator and/or buzzer to signal an alarm.</li> <li>Connect to home load (such as SG Ready Heat</li> </ul>                                                                                                    |
|     |                | Pump) for power management.                                                                                                    |

table 6-2 The label description of COM terminal

(1) When the inverter is connected to a third-party monitoring device, please confirm which communication interface is used, and whether it will cause loss of certain functions of the inverter.

(2) When RS485 (A1, B1) is used for parallel connection in the master inverter, the LG Chem battery (that uses RS485 for communication) cannot be used with the master inverter. It can still be used with the slave inverter.

# 6.3 Electrical Connection Overview

### System Wiring Diagram

The electrical connection should be realized as follows:

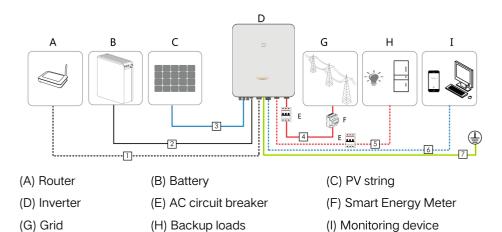

table 6-3 Cable requirements

|     |                |                          | Specification   |                       |  |
|-----|----------------|--------------------------|-----------------|-----------------------|--|
| No. | Cable          | Туре                     | Outer           | Cross section         |  |
|     |                |                          | diameter        | C1033 3601011         |  |
| 1   | Ethernet cable | CAT 5E outdoor shielded  | 5.3 ~ 7 mm      | 8 * 0.2 mm²           |  |
|     | Effernet cable | network cable            | 5.5 <i>i</i> mm | 0.21111               |  |
|     |                | Complying with 1,000V    |                 | 4 mm²                 |  |
| 2   | Power Cable    | and 35A standard         | - 5.5 ~ 8 mm    | 4 11111               |  |
| 2   | 2 Power Cable  | Complying with 1,000V    | 5.5 * 6 1111    | 6 mm²                 |  |
|     |                | and 40A standard         |                 | 011111                |  |
|     |                | Outdoor multi-core cop-  |                 | 4 ~ 6 mm²             |  |
| 0   |                | per wire cable           | 6 0             |                       |  |
| 3   | DC cable       | Complying with 1,000V    | 6 ~ 9 mm        |                       |  |
|     |                | and 30A standard         |                 |                       |  |
| 4   |                | Outdoor multi-core cop-  | 14 ~ 25 mm      | 6 ~ 10 mm²            |  |
| 5   | AC cable *     | per wire cable           | 12 ~ 14mm       | 4 ~ 6 mm²             |  |
|     |                | Shielded twisted pair    |                 | 2 * (0.5 ~ 1.0)       |  |
| 6   | Communica-     |                          | 5.3 ~ 7 mm      | mm²                   |  |
| 0   | tion cable     | CAT 5E outdoor shielded  | 5.5~7 mm        | 8 * 0.2 mm²           |  |
|     |                | network cable            |                 | 8 0.211111            |  |
|     | Additional     | Outdoor single-core cop- | The same as th  | nat of the PE wire in |  |
| 7   | Grounding ca-  | <b>.</b> .               |                 |                       |  |
|     | ble *          | per wire cable           | the /           | AC cable              |  |

\* If local regulations have other requirements for cables, set the cable specification according to the local regulations.

### Backup Wiring Diagram

For Australia and New Zealand, the neutral cable of GRID side and BACK-UP side must be connected together according to the wiring rules AS/NZS\_3000. Otherwise BACK-UP function will not work.

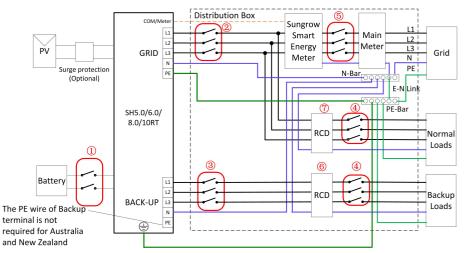

| NO. | SH5.0/6.0RT                                      | SH8.0/10RT          |  |
|-----|--------------------------------------------------|---------------------|--|
| 1   | 40A/600V DC breaker *                            |                     |  |
| 2   | 25A/400V AC breaker                              | 32A/400V AC breaker |  |
| 3   | 25A/400V AC breaker                              |                     |  |
| 4   | Depends on loads                                 |                     |  |
| 5   | Depends on household loads and inverter capacity |                     |  |
| 67  | 30mA RCD (Comply with local regulation)          |                     |  |

Note: \* If the battery is integrated with a readily accessible internal DC breaker, no additional DC breaker is required.

Note: The values in the table are recommended values and can be set to other values according to actual conditions.

For other countires, the following diagram is an example for grid systems without special requirement on wiring connection.

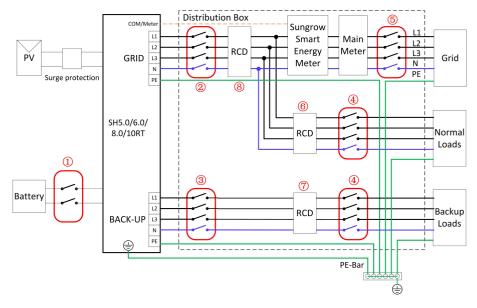

| NO. | SH5.0/6.0RT                                                 | SH8.0/10RT          |  |
|-----|-------------------------------------------------------------|---------------------|--|
| 1   | 40A/600V DC breaker *                                       |                     |  |
| 2   | 25A/400V AC breaker                                         | 32A/400V AC breaker |  |
| 3   | 25A/400V AC breaker                                         |                     |  |
| 4   | Depends on loads                                            |                     |  |
| 5   | Depends on household loads and inverter capacity (Optional) |                     |  |
| 67  | 30mA RCD (Recommended)                                      |                     |  |
| 8   | 300mA RCD (Recommended)                                     |                     |  |

Note: \* If the battery is integrated with a readily accessible internal DC breaker, no additional DC breaker is required.

Note: The values in the table are recommended values and can be set to other values according to actual conditions.

In the TT system, the following diagram is an example for grid systems without special requirement on wiring connection.

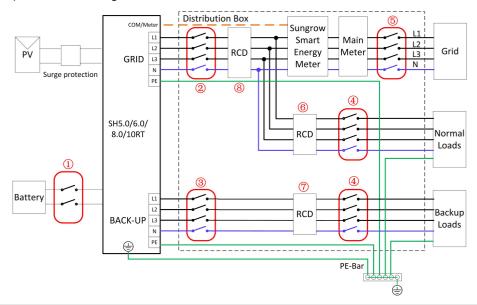

| NO. | SH5.0/6.0RT                                      | SH8.0/10RT          |  |
|-----|--------------------------------------------------|---------------------|--|
| 1   | 40A/600V DC breaker *                            |                     |  |
| 2   | 25A/400V AC breaker                              | 32A/400V AC breaker |  |
| 3   | 25A/400V                                         | AC breaker          |  |
| 4   | Depends on loads                                 |                     |  |
| 5   | Depends on household loads and inverter capacity |                     |  |
| 67  | 30mA RCD (Recommended)                           |                     |  |
| 8   | 300mA RCD (Recommended)                          |                     |  |

Note: \* If the battery is integrated with a readily accessible internal DC breaker, no additional DC breaker is required.

Note: The values in the table are recommended values and can be set to other values according to actual conditions.

# 6.4 Additional Grounding Connection

### A WARNING

- Since the inverter is transformerless, neither the negative pole nor the positive pole of the PV string must be grounded. Otherwise, the inverter will not operate normally.
- Connect the additional grounding terminal to the protective grounding point before AC cable connection, PV cable connection, and communication cable connection.
- The ground connection of this additional grounding terminal cannot replace the connection of the PE terminal of the AC cable. Make sure those terminals are both grounded reliably. SUNGROW shall not be held liable for any damage caused by the violation.

### 6.4.1 Additional Grounding Requirements

All non-current carrying metal parts and device enclosures in the PV power system should be grounded, for example, mounts of PV modules and the inverter enclosure. When there is only one inverter in the PV system, connect the additional grounding cable to a nearby grounding point.

When there are multiple inverters in the PV system, connect grounding points of all inverters and the PV array frames to the equipotential cable (according to the onsite conditions) to implement an equipotential connection.

### 6.4.2 Connection Procedure

There are two additional grounding terminals located at the bottom and right side of the inverter. Connect either one.

Additional grounding cable is prepared by customers.

step 1 Prepare the cable and OT/DT terminal.

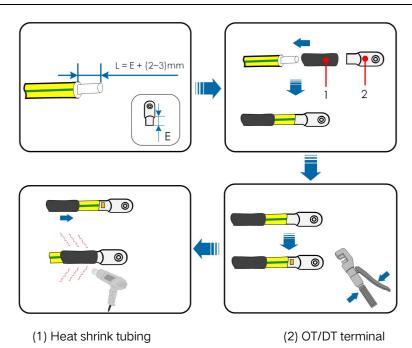

step 2 Remove the screw on the grounding terminal and fasten the cable with a screwdriver.

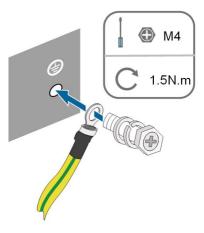

step 3 Apply paint to the grounding terminal to ensure corrosion resistance.

- - End

# 6.5 AC Cable Connection

### 6.5.1 AC Side Requirements

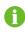

Connect the inverter to the grid only after getting an approval from the local electric power company.

Before connecting the inverter to the grid, ensure the grid voltage and frequency comply with requirements, for which, refer to **"Technical Date"**. Otherwise, contact the electric power company for help.

### AC Circuit Breaker

An independent three or four-pole circuit breaker must be installed on the output side of the inverter to ensure safe disconnection from the grid.

| Inverter Model | Recommended Specification |
|----------------|---------------------------|
| SH5.0RT        | 25 A                      |
| SH6.0RT        | 25 A                      |
| SH8.0RT        | 32 A                      |
| SH10RT         | 52 A                      |

### NOTICE

- Determine whether an AC circuit breaker with greater overcurrent capacity is required based on actual conditions.
- Multiple inverters cannot share one circuit breaker.
- Never connect a load between the inverter and the circuit breaker.

### **Residual Current Monitoring Device**

With an integrated universal current-sensitive residual current monitoring unit included, the inverter will disconnect immediately from the mains power once a fault current with a value exceeding the limit is detected.

However if an external residual current device (RCD) is mandatory, the switch must be triggered at a residual current of 300 mA (recommended), or it can be set to other values according to local regulations. For example in Australia, the inverter can use an additional 30 mA (type A) RCD in installations.

### 6.5.2 Assembling the AC Connector

The AC terminal block is on the bottom side of the inverter. AC connection is the threephase-four-wire grid + PE connection (L1, L2, L3, N, and PE).

step 1 Unscrew the swivel nut of the AC connector.

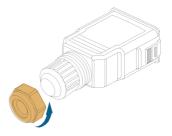

step 2 (Optional) Remove the inner sealing ring if the cable diameter is between 19 mm ~ 25 mm. Otherwise skip this step.

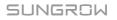

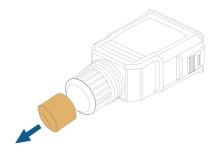

step 3 Take out the terminal plug from the housing.

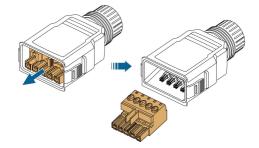

step 4 Thread the AC cable of appropriate length through the swivel nut and the housing.

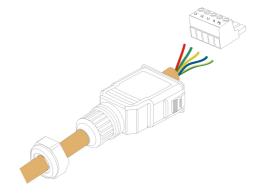

step 5 Strip 80 mm  $\sim$  90 mm of the cable jacked and 12 mm of the wire insulation.

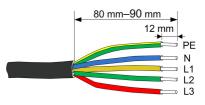

**step 6 (Optional)** When using a multi-core multi-strand copper wire cable, connect the AC wire head to the cord end terminal (hand-tight). In case of single-strand copper wire, skip this step.

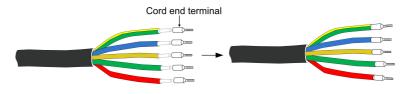

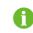

Select appropriate cord end terminal according to the cable cross-section area.

step 7 Fix all the wires to the terminal plug according to the assignment and tighten to a torque of 1.2 N•m – 1.5 N•m with a screwdriver. Then push the terminal plug into the housing until there is an audible click.

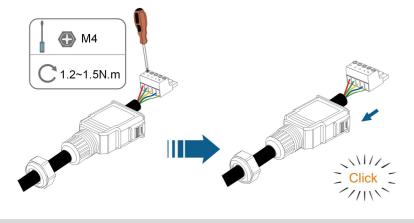

### NOTICE

Observe the plug assignment. Do not connect any phase line to the "PE" terminal or the PE wire to the "N" terminal. Otherwise, unrecoverable damage to the inverter may follow.

step 8 Ensure that the wires are securely in place by slightly pulling them. Tighten the swivel nut to the housing.

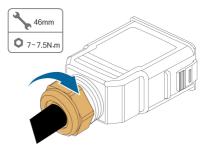

- - End

6.5.3 Installing the AC Connector

# DANGER High voltage may be present in inverter! Ensure all cables are voltage-free before electrical connection. Do not connect the AC circuit breaker until all inverter electrical connections are completed.

- step 1 Disconnect the AC circuit breaker and secure it against reconnection.
- step 2 Remove the waterproof lid from the GRID terminal.

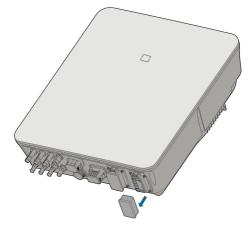

step 3 Insert the AC connector into the GRID terminal on the bottom of the inverter until there is an audible sound.

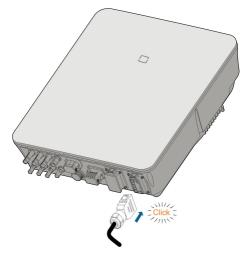

step 4 (Optional) Insert the block into AC connector, as shown in the figure below.

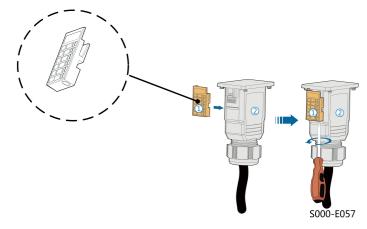

- 1 Insert block ① into AC connector ② from the side.
- 2 Tighten the screw on the bottom of block ①.
- step 5 Connect PE cable to ground.
- step 6 Connect phase cable and "N" cable to AC circuit breaker.
- step 7 Connect AC circuit breaker to utility grid.
- step 8 Make sure all AC cables are firmly installed via the right torque tool or dragging the cables slightly.

- - End

# 6.6 DC Cable Connection

### A DANGER

Danger of electric shock!

The PV array will generate lethal high voltage once exposed to sunlight.

### A WARNING

Make sure the PV array is well insulated to ground before connecting it to the inverter.

### A WARNING

Before connecting the PV array to the inverter, ensure that the impedances between the positive terminals of the PV string and earth, and between the negative terminals of the PV string and earth are larger than 1 M Ohm.

### NOTICE

Risk of inverter damage! Observe the following requirements. Failure to do so will void guarantee and warranty claims.

- Make sure the maximum DC voltage and the maximum short circuit current of any string never exceed inverter permitted values specified in "Technical Data".
- Mixed use of different brand or model of PV modules in a PV string or a compromised PV string design composed with PV modules from rooftoops of different orientation may not damage inverter but will cause system bad performance!

### 6.6.1 PV Input Configuration

In Australia and New Zealand, ensure the DC power for any PV string never exceeds a certain level with regards to the string voltage to avoid derating:

 $\leq$  12.5 kW if string voltage is lower than 500 V

 $\leqslant$  10 kW if string voltage is between 500 V and 800 V

 $\leq$  8 kW if string voltage is between 800 V and 1000 V

For SH5.0/6.0/8.0RT, each PV input operates independently and has its own MPPT. In this way, string structures of each PV input may differ from each other, including PV module type, number of PV modules in each string, angle of tilt, and installation orientation.

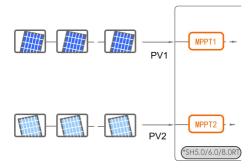

For SH10RT, each pair of PV terminals is corresponding to an independent PV string. PV input PV1 connect to MPPT1 and PV2, PV3 connect to MPPT2. For the best use of PV power, PV2 and PV3 should be the same in PV string structure, including the type, number, tilt, and orientation of the PV modules.

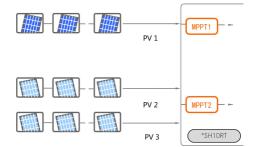

For SH10RT, if two PV strings are paralleled externally, the paralleled strings can be connected to PV2 or PV3 only, and the other one cannot be used to connect other PV strings.

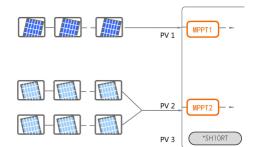

Prior to connecting the inverter to PV inputs, the following electrical specifications must be met simultaneously:

| Model   | Open-circuit Voltage Limit | Max. current for Input Connector |
|---------|----------------------------|----------------------------------|
| SH5.0RT |                            |                                  |
| SH6.0RT | 1000 \/                    | 20.4                             |
| SH8.0RT | - 1000 V                   | 30 A                             |
| SH10RT  | _                          |                                  |

### 6.6.2 Assembling the PV Connectors

DANGER
High voltage may be present in the inverter!
Ensure all cables are voltage-free before performing electrical operations.
Do not connect the AC circuit breaker before finishing electrical connection.

SUNGROW provides corresponding PV connectors in the scope of delivery for quick connection of PV inputs. To ensure IP65 protection, use only the supplied connector or the connector with the same ingress of protection.

step 1 Strip the insulation from each DC cable by 7 mm – 8 mm.

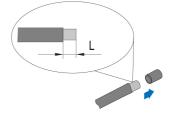

step 2 Assemble the cable ends with the crimping pliers.

F

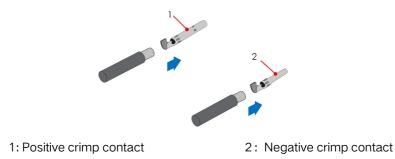

step 3 Lead the cable through cable gland, and insert the crimp contact into the insulator until it snaps into place. Gently pull the cable backward to ensure firm connection. Tighten the cable gland and the insulator (torque 2.5 N.m to 3 N.m).

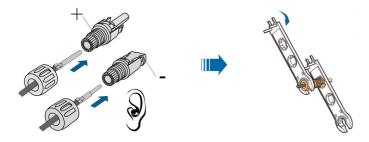

step 4 Check for polarity correctness.

### NOTICE

If the PV polarity is reversed, the inverter will be in a fault or alarm state and will not operate normally.

- - End

### 6.6.3 Installing the PV Connector

step 1 Rotate the DC switch to "OFF" position.

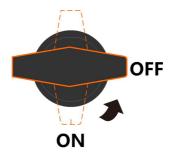

**step 2** Check the cable connection of the PV string for polarity correctness and ensure that the open circuit voltage in any case does not exceed the inverter input limit of 1,000V.

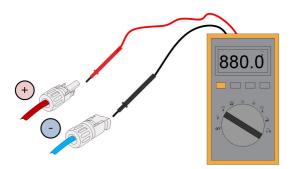

step 3 Connect the PV connectors to corresponding terminals until there is an audible click.

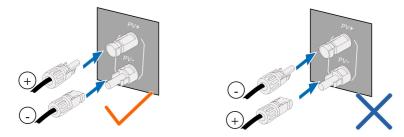

### NOTICE

- Check the positive and negative polarity of the PV strings, and connect the PV connectors to corresponding terminals only after ensuring polarity correctness.
- Arc or contactor over-temperature may occur if the PV connectors are not firmly connected in place, and SUNGROW shall not be held liable for any damage caused due to this operation.

step 4 Follow the foregoing steps to connect PV connectors of other PV strings.

step 5 Seal any unused PV terminal with a terminal cap.

### NOTICE

If the DC input is connected inversely and the DC switch has been rotated to "ON", do not operate immediately. Otherwise, the equipment may be damaged. Please turn the DC switch to "OFF" and remove the DC connector to adjust the polarity of the strings when the string current is lower than 0.5A.

- - End

# 6.7 Communication Connection

### LAN function

- Through the Modbus TCP/IP protocol, the EMS or the Logger from the third party can fully control the on/off, derating, charging and discharging of the inverter.
- (Optional) The inverter operation information can be transferred to the iSolarCloud server via the router.

### WLAN function

With the WiNet-S module installed, view corresponding information through iSolarCloud App or iSolarCloud Web.

### **RS485** function

The RS485 communication interfaces are used to establish communication connection with monitoring devices.

### 6.7.1 Ethernet Connection

The following figure shows how the Ethernet connection may work with a router.

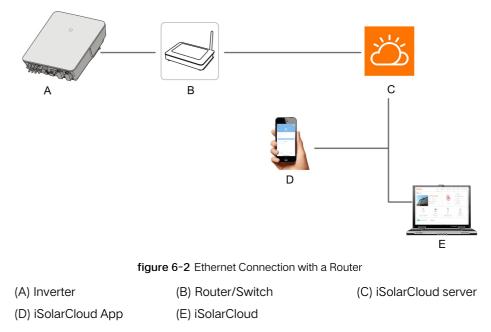

### 6.7.1.1 Assembling the LAN Connector

6

Skip step 1 if the standard network cable with RJ45 plug is prepared.

**step 1 (Optional)** Strip the insulation layer of the communication cable with an Ethernet wire stripper, and lead the corresponding signal cables out. Insert the stripped communication cable into the RJ45 plug in the correct order, and crimp it with a crimper.

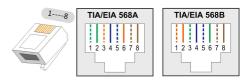

step 2 Unscrew the swivel nut from the connector.

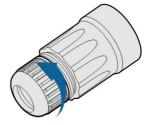

step 3 Remove the inner rubber gasket.

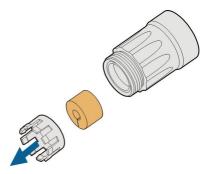

step 4 Insert the RJ45 plug into the front plug connector until there is an audible click, and install the rubber gasket.

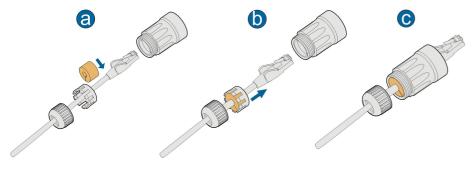

- - End

### 6.7.1.2 Installing the LAN Connector

step 1 Unscrew the waterproof lid from the LAN terminal.

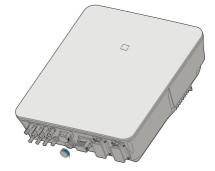

- step 2 Insert the LAN connector into LAN terminal on the bottom of the inverter.
- step 3 Pull cables outwards to confirm whether they are fastened firmly, then tighten the swivel nut with appropriate torque.

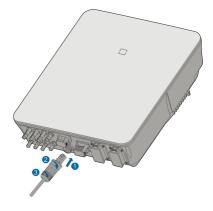

- - End

### 6.7.2 WiNet-S Connection

The WiNet-S module supports Ethernet communication and WLAN communication. It is not recommended to use both communication methods at the same time.

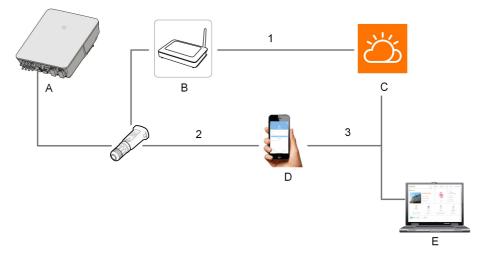

| (A) Inverter        | (B) Router/Switch | (C) iSolarCloud server |
|---------------------|-------------------|------------------------|
| (D) iSolarCloud App | (E) iSolarCloud   |                        |
| (1) Internet        | (2) Local access  | (3) Remote             |

For details, see the quick guide for the WiNet-S module. Scan the following QR code for the quick guide.

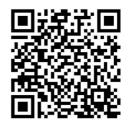

### 6.7.2.1 Ethernet Communication

step 1 (Optional) Strip the insulation layer of the communication cable with an Ethernet wire stripper, and lead the corresponding signal cables out. Insert the stripped communication cable into the RJ45 plug in the correct order, and crimp it with a crimper.

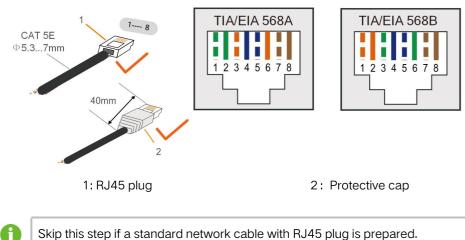

Skip this step if a standard network cable with RJ45 plug is prepared.

step 2 Unscrew the swivel nut from the communication module and take out the inner sealing ring.

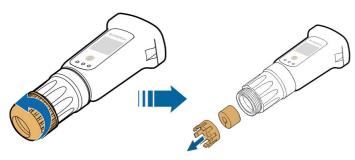

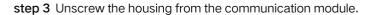

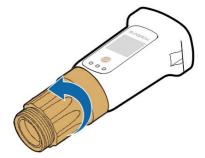

step 4 Thread the network cable through the swivel nut and gasket. Afterwards, route the cable into the opening of the sealing. Finally, insert the cable through the housing.

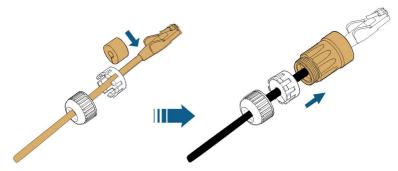

step 5 Insert the RJ45 plug into the front plug connector until there is an audible click and tighten the housing. Install the gasket and fasten the swivel nut.

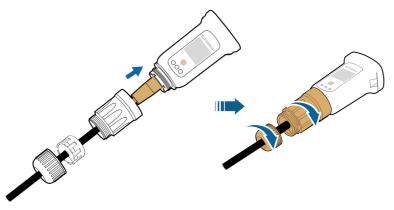

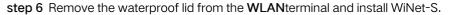

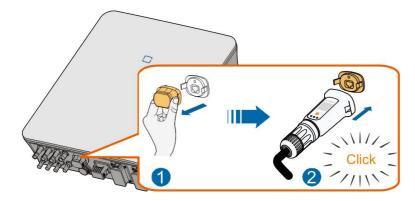

- step 7 Slightly shake it by hand to determine whether it is installed firmly.
  - - End

### 6.7.2.2 WLAN Communication

- step 1 Remove the waterproof lid from the WLAN terminal.
- step 2 Install the module. Slightly shake it by hand to determine whether it is installed firmly, as shown below.

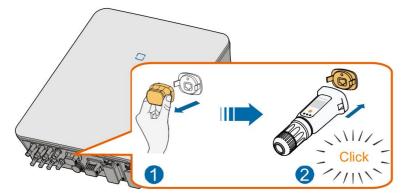

step 3 Refer to the guide delivered with the module for the set-up.

- - End

### 6.7.3 RS485 Connection

Where there is only one inverter, the RS485 can be connected to an external device for the communication.

Where there are two or more inverters in parallel, the RS485 connection enables the communication between master inverter and slave inverter, as shown in the following figure.

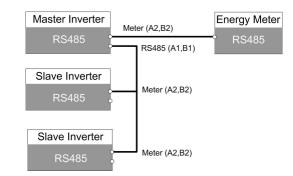

## 6.7.3.1 Assembling the COM Connector

step 1 Unscrew the swivel nut from the connector.

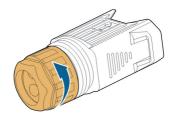

step 2 Take out the terminal block.

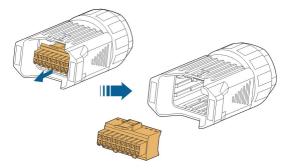

step 3 Remove the seal and lead the cable through the cable gland.

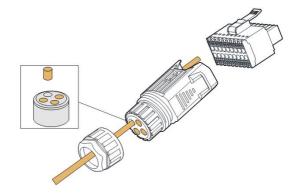

step 4 Remove the cable jacket and strip the wire insulation.

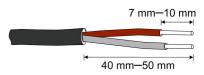

step 5 Plug the wires into the RS485 terminal according the labels on the bottom of the inverter.

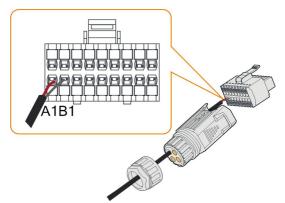

step 6 Pull the wires outward to check whether they are firmly installed.

step 7 Insert the terminal block into the connector until it snaps into place with an audible click.

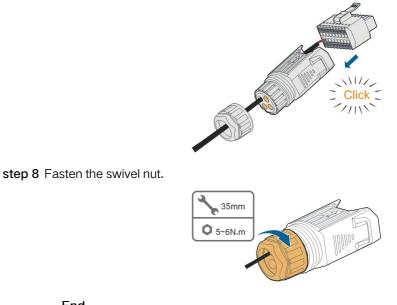

- - End

### 6.7.3.2 Installing the COM Connector

step 1 Remove the waterproof lid from the COM terminal.

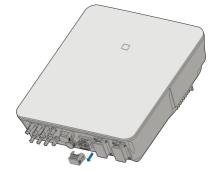

step 2 Insert the COM connector into COM terminal on the bottom of the inverter until there is an audible click.

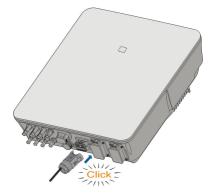

- - End

# 6.8 Smart Energy Meter Connection

The inverter is equipped with the feed-in power limit function, so as to meet the requirements of some national standards or grid standards for the output power at the grid connection point. For the setting of feed-in power limit, refer to the section "8.5.1 Feedin Limitation".

Contact SUNGROW to ensure that the Smart Energy Meter model is available locally.

This section mainly describes the cable connections on the inverter side. Refer to the quick guide delivered with the Smart Energy Meter for the connections on the meter side.

### Procedure

i.

For detailed connection description of the Smart Energy Meter cable, refer to the section "6.7.3 RS485 Connection". Plug the wires into the **Meter** terminal according the labels on the bottom of the inverter.

# 6.9 Battery Connection

This section mainly describes the cable connections on the inverter side. Refer to the instructions supplied by the battery manufacturer for the connections on the battery side and configuration.

### A WARNING

Only use properly insulated tools to prevent accidental electric shock or short circuits. If insulated tools are not available, use electrical tape to cover the entire exposed metal surfaces of the available tools except their tips.

### A WARNING

The plug connector must be connected only by trained electricians.

### **WARNING**

Do not disconnect under load!

Battery connectors must not be disconnected while under load. They can be placed in a no load state by shutting down the inverter completely.

### 6.9.1 Connecting the Power Cable

A fuse with the specification of 700 V / 50 A is integrated to the BAT- terminal.

### NOTICE

A two-pole DC circuit breaker with over-current protection (voltage rating not less than 600 V and current rating not less than 40 A) should be installed between the inverter and the battery.

If the battery is integrated with a readily accessible internal DC breaker, no additional DC breaker is required.

All power cables are equipped with water-proof direct plug-in connectors, which match the battery terminals at the bottom of the inverter.

### 6.9.1.1 Assembling the SUNCLIX Connector

### NOTICE

During assembly, be careful not to contaminate, pull out, or shift, the seal in the cable gland. A contaminated or shifted seal impairs strain relief and leak tightness.

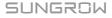

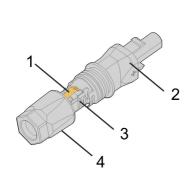

figure 6-3 SUNCLIX Connector Components

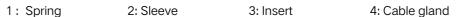

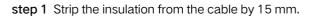

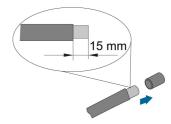

step 2 Pry the connection open and pull the sleeve and the insert apart.

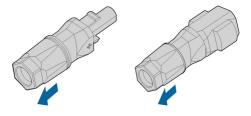

step 3 Insert the stripped cable into the cable gland up to the stop. The stranded wire can be seen inside the spring. Press the spring down until it audibly snaps into place.

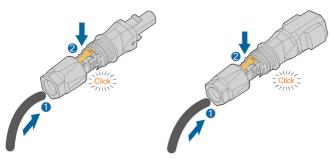

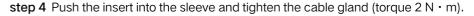

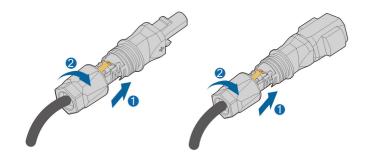

- - End

6.9.1.2 Installing the SUNCLIX Connector

### NOTICE

Only connect these connectors with other SUNCLIX connectors. When making the connections, always observe the specifications regarding nominal voltage and nominal current. The smallest common value is permissible.

step 1 Plug the connectors into BAT+ and BAT- terminals.

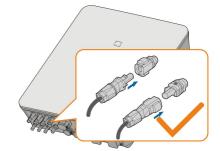

step 2 Ensure that the connectors are securely in place.

- - End

### 6.9.2 Connecting the CAN Cable

The CAN cable enables the communication between the inverter and the Li-ion battery from SUNGROW, BYD and Pylontech.

### Procedure

For detailed connection description of the CAN cable, refer to the section "6.7.3 RS485 Connection". Plug the wires into the **BMS/CAN** terminal according the labels on the bottom of the inverter.

### 6.9.3 Connecting the Enable Cable

The Enable cable along with the RS485 cable, are used for communication between the inverter and the Li-ion battery from LG Chem.

# SUNGROW

### Procedure

For detailed connection description of the RS485 cable, refer to the section "6.7.3 RS485 Connection".

For detailed connection description of the Enable cable, refer to the section "6.7.3 RS485 Connection". Plug the wires into the **Enable** terminal according the labels on the bottom of the inverter.

# 6.10 DO Connection

The inverter has one DO relay with multiple functions as follows:

- Consumer load control. In this case the DO relay will control a contactor that will open or close in certain condition. Please choose the appropriate contactor according to the load power, e.g. the contactor types of the 3TF30 series from SIEMENS (3TF30 01-0X).
- Earth fault alarm. In this case, the additional equipment required is a light indicator and/or a buzzer.

| Relay         | Trigger condition           | Description                                 |
|---------------|-----------------------------|---------------------------------------------|
| Canaumarland  | The load control mode       | The relay is activated once the condi-      |
| Consumer load | has been set via the iSo-   | tions of the control mode are satisfied.    |
| control       | larCloud App.               | See "8.10.9 Load Control".                  |
|               |                             | Once the inverter receives the earth        |
|               | ult The earth fault occurs. | fault signal, the relay closes the contact. |
| Earth fault   |                             | The relay remains triggered until the       |
| alarm         |                             | fault is removed. See "8.10.12 Ground-      |
|               |                             | ing Detection".                             |
|               |                             | ing Detection".                             |

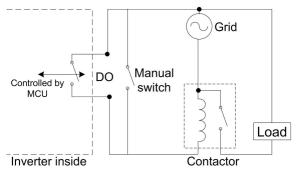

### NOTICE

- An AC contactor must be installed between the inverter and appliances. It is forbidden to connect the load directly to the DO port.
- The current of the DO dry contact should not be larger than 3 A.
- The DO node is not controlled once the inverter is powered off. Connect the AC contactor by the manual switch, so as to control the loads.

### Procedure

For detailed connection description of the DO cable, refer to the section "6.7.3 RS485 Connection". Plug the wires into the **DO** terminal according the labels on the bottom of the inverter.

# 6.11 DI Connection

DRM and Ripple Control support only one function at the same time.

### DRM

The inverter supports the demand response modes as specified in the standard AS/NZS 4777. The inverter has integrated a terminal block for connecting to a DRED.

After the connection, the DRED assert DRMs by shorting together terminals as specified in the table below.

| Mode | Asserted by Shorting Terminals |  |
|------|--------------------------------|--|
| DRM0 | R & C                          |  |
| DRM1 | D1/5 & C                       |  |
| DRM2 | D2/6 & C                       |  |
| DRM3 | D3/7 & C                       |  |
| DRM4 | D4/8 & C                       |  |
| DRM5 | D1/5 & R                       |  |
| DRM6 | D2/6 & R                       |  |
| DRM7 | D3/7 & R                       |  |
| DRM8 | D4/8 & R                       |  |

### table 6-4 Method of Asserting DRMs

The modes from DRM0 to DRM8 are supported by the inverter and the information is marked on the label located in the top of COM terminal.

Wiring between the inverter and the DRED is as follows.

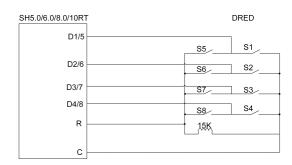

The switches that need to be closed in the state of DRM0 ~ DRM8 are shown in the table below.

| Demand Response Mode | Operational Instruction | Switch state    |
|----------------------|-------------------------|-----------------|
| DRM0                 | 010                     | Close S1 and S5 |
| DRM1                 | OI1                     | Close S1        |
| DRM2                 | 012                     | Close S2        |
| DRM3                 | OI3                     | Close S3        |
| DRM4                 | OI4                     | Close S4        |
| DRM5                 | OI5                     | Close S5        |
| DRM6                 | OI6                     | Close S6        |
| DRM7                 | 017                     | Close S7        |
| DRM8                 | OI8                     | Close S8        |

### **Ripple Control**

In Germany, the grid company uses the Ripple Control Receiver to convert the grid dispatching signal and send it as a dry contact signal.

Wiring of the ripple control receiver dry contact cables is shown in the figure below:

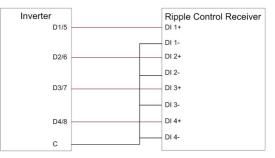

### 6.11.1 Assembling the COM Connector

step 1 Unscrew the swivel nut from the connector.

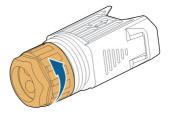

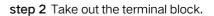

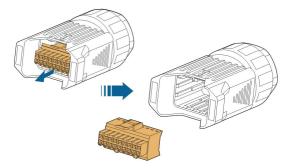

step 3 Remove the seal and lead the cable through the cable gland.

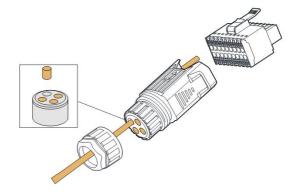

step 4 Remove the cable jacket by 7 mm – 10 mm.

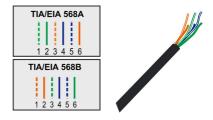

step 5 Plug the wires into the corresponding terminal according the labels on the bottom of the inverter.

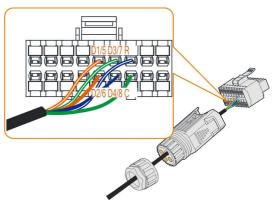

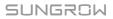

step 6 Pull the wires outward to check whether they are firmly installed.

step 7 Insert the terminal block into the connector until it snaps into place with an audible click.

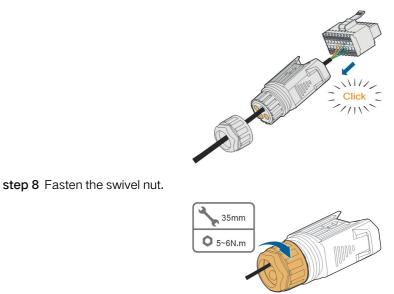

- - End

### 6.11.2 Installing the COM Connector

step 1 Remove the waterproof lid from the COM terminal.

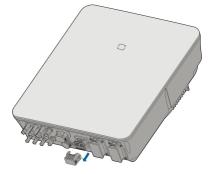

step 2 Insert the COM connector into COM terminal on the bottom of the inverter until there is an audible click.

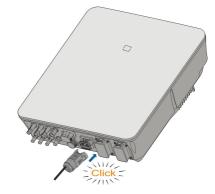

- step 3 Pull cables outwards to confirm whether they are fastened firmly.
- step 4 Connect the other end to the DRED / Ripple Control Receiver device.
  - - End

### 6.12 Backup Connection

step 1 Assembling the BACK-UP Connector. Specifically, refer to "6.5.2 Assembling the AC Connector".

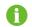

The PE wire of Backup terminal is not required for Australia and New Zealand.

step 2 Remove the waterproof lid from the BACK-UP terminal.

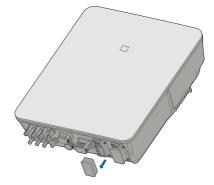

step 3 Align the Backup connector and the BACK-UP terminal and mate them together by hand until a "Click" is heard or felt.

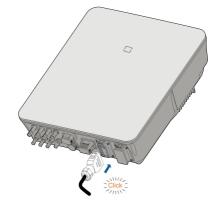

step 4 Pull all the lines outward to check whether they are firmly installed.

--End

# 7 Commissioning

## 7.1 Inspection before Commissioning

Check the following items before starting the inverter:

- All the installation sites are convenient for operation, maintenance and service.
- All devices are firmly installed.
- Space for ventilation is sufficient for one inverter or multiple inverters.
- Nothing is left on the top of the inverter.
- The inverter and accessories are correctly connected.
- Cables are routed safely and protected against mechanical damage.
- The selection of the AC circuit breaker is in accordance with this manual and all applicable local standards.
- All unused terminals at the bottom of the inverter are properly sealed.
- Warning signs & labels are intact and legible.

### 7.2 Commissioning Procedure

If all of the items mentioned above meet the requirements, proceed as follows to start up the inverter for the first time.

- step 1 Connect the AC circuit breaker.
- step 2 (Optional) Connect the external DC circuit breaker between the inverter and the battery pack if a battery is equipped.
- step 3 (Optional) Power on the battery pack manually if a battery is equipped.
- step 4 Rotate the DC switch to "ON". The DC switch may be integrated in the inverter or installed by the customer,wait for at least 5 minutes.
- step 5 If the irradiation and grid conditions meet requirements, the inverter will normally operate. The connection time for inverter to gird may take some minutes or even to more according to different country code chosen in the initial settings and the real site grid condition.
- step 6 Observe the LED indicator to ensure that the inverter operates normally. (Refer to "2.4 LED Indicator").

--End

SUNGROW

### 7.3 App Preparation

- step 1 Install the iSolarCloud App with latest version. Refer to "8.2 Installing the App".
- step 2 Register an account. Refer to "8.3 Account Registration". If you have got the account and password from the distributor/installer or SUNGROW, skip this step.
- step 3 Download the firmware package to the mobile device in advance. Refer to "8.10.11 Firmware Update". This is to avoid download failure due to poor on-site network signal.

- - End

### 7.4 Creating a Plant

Screenshots of creating a plant are for reference only. For details, refer to the actual screen.

step 1 Open the App, tap • at the upper right corner and tap Select Server. Choose the same server as when registering.

| Login              | 0 |   |
|--------------------|---|---|
|                    |   |   |
|                    | à | 2 |
| C Remember Me      |   |   |
| LOGIN              |   |   |
|                    |   |   |
| Forgot Password    |   |   |
|                    |   |   |
|                    |   |   |
|                    |   |   |
| Select Server      |   |   |
| WLAN Configuration |   |   |
| Firmware Download  |   |   |
| Language           |   |   |
| Cancel             |   |   |

figure 7-1 Selecting the Server

step 2 Enter the account and password on the login screen and tap Login to enter the App home screen.

step 3 Tap the icon + at the upper right corner to enter the creating screen.

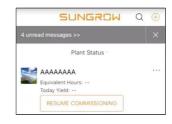

figure 7-2 Creating Power Plant

step 4 Select plant type to RESIDENTIAL and inverter type to HYBRID.

| < BACK                                                         | × CANCEL | < BACK                                                                                                    | $\times$ cancel      |
|----------------------------------------------------------------|----------|----------------------------------------------------------------------------------------------------|----------------------|
| SELECT PLANT TY                                                | PE       | SELECT INVERTE                                                                                                    | R TYPE               |
| Select plant type to choose<br>communication device.<br>RESIDE |          | Select inverter type to ch<br>communication device.<br>Tap "PV" when all inverter<br>PV inverters.<br>Tap "HYBRID" when the p<br>hybrid inverter. | ers of the plant are |
| СОММЕ                                                          | ERCIAL   |                                                                                                    | PV                   |
|                                                                |          | ну                                                                                                    | 'BRID                |

figure 7-3 Selecting Plant/Inverter Type

step 5 Scan the QR code on the communication device or manually enter the serial number of the communication device. Tap Next after the QR code is identified or the serial number entered is correct and then tap CONFIRM. Your mobile device is thus connected to the WiNet-S successfully.

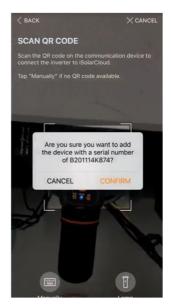

figure 7-4 Connecting Mobile Device to WiNet-S

step 6 Select the Internet access mode to WLAN(CONNECTED) or ETHERNET according to actual connection. The following description is for WLAN access mode.

| < васк          |                         | $\times$ cancel    |
|-----------------|-------------------------|--------------------|
| INTERNET        | ACCESS                  |                    |
| Select how the  | e inverter shall connec | ct to the internet |
| and to iSolarCl | loud                    |                    |
| and to iSolarC  | loud.                   |                    |
|                 | loud.<br>/LAN(CONNECT   | ſED)               |

figure 7-5 Selecting Internet Access Mode

step 7 The EASYCONNECT INSTRUCTION screen will prompt. Press the multi-function button on the WiNet-S module once to turn on EasyConnect mode. The WLAN indicator on WiNet-S blinks quickly when this mode is turned on. Return to the App and the screen displays successful connection to the inverter WLAN. Tap NEXT.

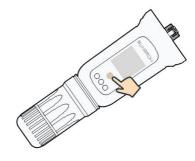

figure 7-6 Turn on EasyConnect Mode

### NOTICE

The EasyConnect mode can be used only when the router is 2.4 GHz. If the EasyConnect mode fails, refer to the WiNet-S quick guide for the instructions of other modes.

step 8 Connect the inverter to router network. Enter network name and password. Tap NEXT and the screen display prompt information of successful connection to the router network.

| < BACK                                                | × CANCEL        |
|-------------------------------------------------------|-----------------|
| ENTER LOCAL NETWO                                     | DRK             |
| Enter the password for the local 2.4Ghz is supported. | i network. Only |
| Name                                                  |                 |
| Password                                              |                 |
| Please Enter                                          | ·~~             |

figure 7-7 Connecting Inverter to Router Network

- - End

### 7.5 Initializing the Device

The inverter is successfully connected to the router.

If there is no latest equipment upgrade package, skip steps 1 and 2.

The actual initializing procedure may differ due to different countries. Please follow the actual App guidance.

step 1 If a latest equipment upgrade package is available, the following prompt window pops up. Tap UPDATE NOW to download the latest update package.

|        | ovides important<br>r your device. |
|--------|------------------------------------|
|        | re the DC side is when updating.   |
| CANCEL | UPDATE NOW                         |

figure 7-8 Upgrade Reminder

step 2 After download, it would take around 15 minutes to update. After successful upgrade, the screen will show the version numbers before and after the upgrade as well as the upgrade time. Tap NEXT.

|                                                                                                    |                        | × CANCEL                                   |
|----------------------------------------------------------------------------------------------------|------------------------|--------------------------------------------|
| UPDATING INVERTER                                                                                                    | FIRMWARE UP            | DATED                                      |
| Please wait, it would take around 15 minute(s).                                                                                             | Firmware is up to date | 6                                          |
| Note: Make sure the DC side is powered on when<br>updating. Stay connected to this device and stay on<br>this page for a successful update. |                        | <b>&gt;</b>                                |
| $(\cdot)$                                                                                                    | Old Version:           | BERYL-S_03011.01.17<br>BERYL-S_01011.01.04 |
| $\bigcirc$                                                                                                    | New Version:           | BERYL-S_03011.01.16<br>BERYL-S_01011.01.03 |
| 0%                                                                                                    | Update Time:           | 2021-02-05 16:32:49                        |

figure 7-9 Upgrading Inverter

### NOTICE

If the communication equipment is upgraded, after successful upgrade, check and confirm that the phone is connected to the inverter WLAN.

step 3 Tap Country/Region and select the country where the inverter is installed at.

#### NOTICE

The parameter **Country/Region** must be set to the country (region) where the inverter is installed at. Otherwise, the inverter may report errors.

**step 4** When the country is set to Australia, additionally set the applicable network service provider and then the grid type.

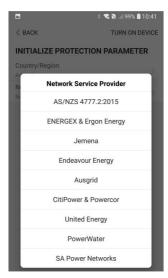

The image shown here is for reference only. Refer to the actual interface for the supported network service providers.

step 5 Initialize parameters according to local grid requirements, including grid type, reactive power regulation mode, etc. The screen displays that the inverter is successfully configured.

| Country/Region<br>Netherlands        |  |
|--------------------------------------|--|
| Grid Type<br>Low Voltage             |  |
| Feed-in Limitation                   |  |
| Feed-in Limitation Value<br>20.00 kW |  |
| Feed-in Limitation Ratio             |  |
| Reactive Power Regulation Mode       |  |
| Reactive Power Ratio                 |  |
| NEXT                                 |  |

figure 7-10 Initializing Parameters

- - End

### 7.6 Configuring the Plant

The inverter is successfully added to the plant and initialized. Refer to the guidance in previous sections.

The distributor/installer who creates a plant for the end user needs to get the end user's e-mail address. In configuring a plant, the e-mail address is required, and each e-mail address can be registered only once.

step 1 The App screen will display the added inverter. Tap NEXT to configure the plant.

| nt or tap |
|-----------|
|           |
|           |
|           |

figure 7-11 Display the Added Inverter

step 2 Fill in the plant information. The fields marked with \* must be filled in.

| < BACK                         | imes cancel |
|--------------------------------|-------------|
| CONFIGURE PLANT                |             |
| Enter plant information.       |             |
| <ul> <li>Plant Name</li> </ul> |             |
| B201114K874                    |             |
| Country/Region                 |             |
| Please Select                  | $\sim$      |
| Time Zone                      |             |
| Please Select                  | $\sim$      |
| Locatin                        | g           |
| Plant Address                  |             |
|                                |             |
| Postal Code                    |             |
| Please Enter                   |             |
| Grid-connected Date            |             |
| 2021-02-05                     | $\sim$      |

figure 7-12 Entering Plant Information

step 3 (Optional) Fill in the tariff information. The electricity price can be set to a specific value or Time-of-Use tariff.

| < BACK                                                    | imes cancel |
|-----------------------------------------------------------|-------------|
| CONFIGURE TARIFF                                          |             |
| Enter tariff information to calculate your plant revenue. |             |
| Unit                                                      |             |
| CNY                                                       | $\sim$      |
| Feed-in Tariff (CNY/kWh) Please Enter Time-of-Use Tarif   | U           |
| Consumption Tariff (CNY/kWh)<br>Please Enter              |             |
| Time-of-Use Tariff                                        |             |
| NEXT                                                      |             |

figure 7-13 Entering Tariff Information

step 4 Fill in the end user's e-mail address. The first time you fill in the end user's e-mail address, the system will create an account for the end user and send an email to the end user. The end user can activate the account via the email.

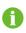

The Distributor/installer creates plants for the end user and can manage the plants by default.

| CONNECT PLANT OWNER<br>Please Enter Owner's Email Address |  |
|-----------------------------------------------------------|--|
| Please Enter Owner's Email Address                        |  |
|                                                           |  |
| <ul> <li>Email</li> </ul>                                 |  |
| Please Enter                                              |  |

figure 7-14 Entering Owener's e-mail

step 5 Tap NEXT to wait for the inverter to connect to the iSolarCloud.

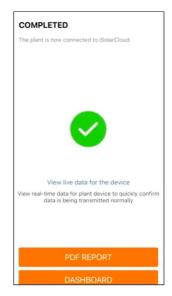

figure 7-15 Configuration Completed

step 6 (Optional) Tab View live data for the device, tick Inverter or Total Plant Devices and tab ALL PLANTS OPEN. The clock symble indicates that the live data view function is successfully enabled. Tab the inverter to view the live data about voltage, current, power or curve.

| < back                                                                              | Q        | < BACK                                                                                                    | 0     |
|-------------------------------------------------------------------------------------|----------|----------------------------------------------------------------------------------------------------|-------|
| Testsungrow                                                                         |          | Testsungrow                                                                                                    |       |
| Current: All                                                                        | $\nabla$ | Current: All                                                                                                    | V     |
| SH10RT(COM1-001_001_001_001<br>Inverter Total Active Power: 0 W Total DC Power: 0 W |          | <ul> <li>SH10RT(COM1-001]_001_001<br/>Invertor</li> <li>Total Active Power: 0 W</li> <li>Total DC Power: 0 W</li> </ul> |       |
| Total Plant De                                                                      |          | Total Plant Dev                                                                                                    | vices |
| ALL PLANTS CLOSED                                                                   |          | CLOSE                                                                                                    |       |
| ALL PLANTS OPEN                                                                     |          | OPEN                                                                                                    |       |

figure 7-16 Live Data View Function Setting

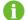

Consult Sungrow service for the devices that support live data function.

step 7 Tab BACK to the COMPLETED screen. Tab PDF REPORT to export the plant configuration report.

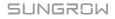

step 8 Tab BACK to the COMPLETED screen. Tab DASHBOARD to return and manually refresh the page until the newly created plant is displayed with status commissioned.

- - End

# 8 iSolarCloud App

# 8.1 Brief Introduction

The iSolarCloud App can establish communication connection to the inverter via the WLAN, providing remote monitoring, data logging and near-end maintenance on the inverter. Users can also view inverter information and set parameters through the App. \* To achieve direct login via WLAN, the wireless communication module developed and

manufactured by SUNGROW is required. The iSolarCloud App can also establish communication connection to the inverter via Ethernet connection.

- This manual describes only how to achieve near-end maintenance via WLAN direct connection.
- Screenshots in this manual are based on the V2.1.6 App for Android system, and the actual interfaces may differ.

# 8.2 Installing the App

### Method 1

i

Download and install the App through the following application stores:

- MyApp (Android, mainland China users)
- Google Play (Android, users other than mainland China ones)
- App Store (iOS)

### Method 2

Scan the following QR code to download and install the App according to the prompt information.

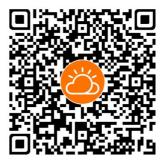

The App icon appears on the home screen after installation.

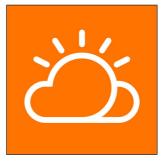

# 8.3 Account Registration

The account distinguishes two user groups, end user and distributor/installer.

- The end user can view plant information, create plants, set parameters, share plants, etc.
- The distributor/installer can help the end user to create plants, manage, install, or maintain plants, and manage users and organizations.

step 1 Tap REGISTER to enter the registration screen.

step 2 Select End user or Distributor/Installer to enter the corresponding screen.

| istributor/Installer | End User     |
|----------------------|--------------|
| European Server      |              |
| Email                | @gmail.com ∨ |
| Password             |              |
|                      |              |
| Confirm Password     |              |
| Country/Region       |              |
| Time Zone            |              |
| Company Name         |              |
|                      |              |

figure 8-1 Selecting User Group

step 3 Fill in the registration information, including server selection, email, verification code, password and affirmance, country (region) and time zone. The distributor/installer has the permission to fill in the company name and the code of upper level distributor/ installer.

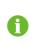

The code of upper level distributor/installer can be obtained from the upper level distributor/installer. Only when your organization belongs to the upper level distributor/installer organization, can you fill in the corresponding code.

step 4 Tick Accept privacy protocol and tap Register to finish the registration operation.

- - End

### 8.4 Login

### 8.4.1 Requirements

The following requirements should be met:

- The AC and DC sides or the AC side of the inverter is powered-on.
- The WLAN function of the mobile phone is enabled.
- The mobile phone is within the coverage of the wireless network produced by the communication module.

### 8.4.2 Login Procedure

step 1 For the WiNet-S module, press the multi-function button 3 times to enable the WLAN hotspot. No password is required and the valid time is 30 minutes.

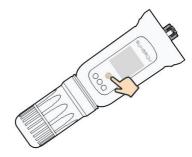

figure 8-2 Enabling the WLAN Hotspot

- step 2 Connect the mobile phone to the WLAN network named as "SG-xxxxxxxxx" (xxxxxxxxx is the serial number indicated on the side of the communication module).
- step 3 Open the App to enter the login screen. Tap Local Access to enter the next screen.
- step 4 Select WLAN and select the device (SN), then enter the password and tap LOGIN.

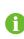

The default account is "user" and the initial password is "pw1111" which should be changed for the consideration of account security. Tap "More" at the lower right corner on home page and choose "Change Password".

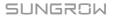

| Login               | ۵  | LOCAL ACCESS   |               |                         | Not Connected 🔶 |
|---------------------|----|----------------|---------------|-------------------------|-----------------|
| Account             |    | WLAN           | 0             | Account<br>user         |                 |
| Password            | ũ  | Bluetooth      |               | SELECT DEVICE           | ×               |
| LOGIN               |    |                |               | • A1503112556<br>Online |                 |
| REGISTER            |    |                |               |                         |                 |
| Forgot Password     |    |                |               |                         |                 |
|                     |    | < BACK         | A1503112556 🔶 |                         |                 |
|                     |    | LOCAL ACCESS   |               |                         |                 |
|                     |    | Account        |               |                         |                 |
| Others              |    | Login Password | ***<br>*      |                         |                 |
| Visitor Login Local | 55 | LOGIN          |               | BEGIN SEAF              | RCHING          |

figure 8-3 WLAN Local Access

step 5 If the inverter is not initialized, navigate to the quick setting screen to initialize the protection parameters. For details, please refer to "Initial Settings".

#### NOTICE

The "Country/Region" must be set to the country where the inverter is installed at. Otherwise, the inverter may report errors.

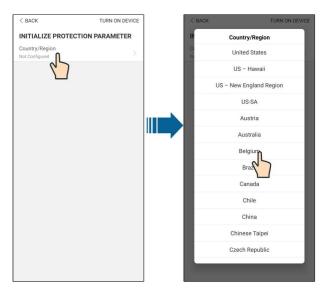

figure 8-4 WLAN Local Access

- step 6 After finishing the settings, tap TUNR ON DEVICE at the upper right corner and the device will be initialized. The App will send start instructions and the device will start and operate.
- step 7 After initialization settings, the App will return automatically to the home page.

- - End

### 8.5 Initial Settings

### 8.5.1 Feed-in Limitation

The function of the feed-in limitation is to control the amount of power injected in the grid by the plant. In some situations, this function is also called as **Export limitation** or **Zero export**. The feed-in limitation function requires the using of Smart Energy Meter. Without the Smart Energy Meter, the feed-in limitation function will be unavailable.

| Devementer      | Default v                                      | alue    | Range                     |        |  |  |  |
|-----------------|------------------------------------------------|---------|---------------------------|--------|--|--|--|
| Parameter       | Germany                                        | Others  | Germany                   | Others |  |  |  |
| PV Installation | Rated power -                                  |         | Rated power ~             |        |  |  |  |
| Power           | nated power                                    |         | 300.00                    |        |  |  |  |
| Feed-in         | On                                             | Off     | On /                      | Off    |  |  |  |
| Limitation      | OII                                            | OII     | OIT                       | 011    |  |  |  |
| Feed-in Limi-   | PV Installation                                | Rated   | 0 ~ PV Installa- 0 ~ Rate |        |  |  |  |
| tation Value    | Power × 70% *                                  | power   | tion Power                | power  |  |  |  |
| Feed-in Limi-   | 70.0%*                                         | 100.0%  | 0~10                      | 00%    |  |  |  |
| tation Ratio    | 10.076                                         | 100.0 % | 0.410                     | 10 %   |  |  |  |
| Rated Power     |                                                |         |                           |        |  |  |  |
| of Original     |                                                |         |                           |        |  |  |  |
| Power Gener-    | _ Depends on inverter power of other companies |         |                           |        |  |  |  |
| ation Systems   |                                                |         |                           |        |  |  |  |

table 8-1 Description of feed-in limitation parameters

\*If power control is regulated by a third party logger, please enable the power limitation to 100% in default.

### 8.5.2 Off-grid Mode

The off-grid mode is off by default, the user can set an amount of **Reserved Battery SOC for Off-Grid**. It is the minimum battery level in the on-grid state and will be supplied to the Backup loads in case of grid blackout.

### 8.5.3 Reactive Power Regulation Mode

The inverter provides a reactive power regulation function. Use the **Reactive Power Regulation Mode** parameter to activate this function and select proper regulation mode.

| Mode | Descriptions                                                          |
|------|-----------------------------------------------------------------------|
| Off  | The PF is fixed at +1.000.                                            |
| DE   | The reactive power can be regulated by the parameter PF (Power        |
| PF   | Factor).                                                              |
| 0    | The reactive power can be regulated by the parameter Q-Var limits (in |
| Qt   | %).                                                                   |
| Q(P) | The PF changes with the output power of the inverter.                 |
| Q(U) | The reactive power changes with the grid voltage.                     |
|      |                                                                       |

table 8-2 Descriptions of reactive power regulation mode:

### "Off" Mode

The reactive power regulation function is disabled. The PF is limited to +1.000.

#### "PF" Mode

The power factor is fixed and reactive power setpoint is calculated according to the current power. The PF ranges from 0.8 leading to 0.8 lagging.

Leading: the inverter is sourcing reactive power to the grid.

Lagging: the inverter is injecting reactive power into the grid.

### "Qt Mode

In the Qt mode, system rated reactive power is fixed, and the system injects reactive power according to the delivered reactive power ratio. The **Reactive Power Ratio** is set through the App.

The setting range of the reactive power ratio is 0~100% or 0~-100%, corresponding to the ranges of inductive and capacitive reactive power regulation respectively.

### "Q(P)" Mode

The PF of the inverter output varies in response to the output power of the inverter.

| Explanation                    | Default                                                                                                    |                                                                                                    | Range                                                                                                    |  |
|--------------------------------|----------------------------------------------------------------------------------------------------|----------------------------------------------------------------------------------------------------|----------------------------------------------------------------------------------------------------|--|
| Explanation                    | DE AU                                                                                                    |                                                                                                    |                                                                                                    |  |
| Select corresponding curve ac- | ٨                                                                                                    |                                                                                                    |                                                                                                    |  |
| cording to local regulations   | P                                                                                                    | N N                                                                                                    | A, B, C*                                                                                                    |  |
| Output power at P1 on the Q(P) | 20% 25%                                                                                                    |                                                                                                    | 10% ~ 100%                                                                                                    |  |
| mode curve (in percentage)     |                                                                                                    |                                                                                                    | 1078 10078                                                                                                    |  |
| Output power at P2 on the Q(P) | <i>`´</i> 50%                                                                                                    |                                                                                                    | 20% ~ 100%                                                                                                    |  |
| mode curve (in percentage)     |                                                                                                    |                                                                                                    | 20%~100%                                                                                                    |  |
| Output power at P3 on the Q(P) | wer at P3 on the Q(P)                                                                                                    |                                                                                                    | 20% ~ 100%                                                                                                    |  |
| mode curve (in percentage)     | 100                                                                                                    | <i>) /</i> 0                                                                                                    | 20% = 100%                                                                                                    |  |
|                                | cording to local regulations<br>Output power at P1 on the Q(P)<br>mode curve (in percentage)<br>Output power at P2 on the Q(P)<br>mode curve (in percentage)<br>Output power at P3 on the Q(P) | ExplanationDESelect corresponding curve according to local regulationsAOutput power at P1 on the Q(P)<br>mode curve (in percentage)20%Output power at P2 on the Q(P)<br>mode curve (in percentage)50Output power at P3 on the Q(P)<br>mode curve (in percentage)100 | ExplanationDEAUSelect corresponding curve according to local regulationsAOutput power at P1 on the Q(P)<br>mode curve (in percentage)20%25%Output power at P2 on the Q(P)<br>mode curve (in percentage)50%Output power at P3 on the Q(P)<br>100%100% |  |

table 8-3 "Q(P)" Mode Parameter Descriptions:

| Parameter   | Explanation -                     |           | ault<br>AU    | Range            |  |
|-------------|-----------------------------------|-----------|---------------|------------------|--|
| QP_K1       | Power factor at P1 on the Q(P)    | 1         |               |                  |  |
|             | mode curve                        | I         |               | Curve A/C: 0.8 ~ |  |
| QP_K2       | Power factor at P2 on the Q(P)    | 1         |               | 1                |  |
|             | mode curve                        | I         |               | Curve B: - 0.6 ~ |  |
| QP_K3       | Power factor at P3 on the Q(P)    | 0.95 0.90 |               | 0.6              |  |
|             | mode curve                        |           |               |                  |  |
| QP_Enter-   | Voltage percentage for Q(P)       | 105%      |               | 100% ~ 110%      |  |
| Voltage     | function activation               |           |               |                  |  |
| QP_         | Voltage percentage for Q(P)       | 1.00      | 20/           | 0.00/ 1.000/     |  |
| ExitVoltage | function deactivation             | 100%      |               | 90% ~ 100%       |  |
| QP_         | P Power percentage for Q(P)       |           | 1% ~ 20%      |                  |  |
| ExitPower   | itPower function deactivation 20% |           | 1 /0 12 20 /0 |                  |  |
| QP_Enable-  | Unconditional activation/deacti-  | Ye        |               |                  |  |
| Mode        | Mode vation of Q(P) function      |           | ÷>            | Yes / No         |  |

\* Curve C is reserved and consistent with Curve A currently.

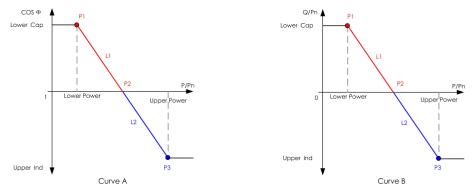

figure 8-5 Q(P) Curve

### "Q(U) Mode

The reactive power output of the inverter will vary in response to the grid voltage.

| Parameter                              | Explanation                     | Default |      | - Range  |
|----------------------------------------|---------------------------------|---------|------|----------|
| Farameter                              | Explanation                     | DE      | AU   | Hange    |
| Q(U) curve                             | Select corresponding curve      | А       |      | A, B, C* |
|                                        | according to local regulations  |         |      | А, В, С  |
| Hysteresis Voltage hysteresis ratio of |                                 | 0       |      | 0 ~ 5%   |
| Ratio                                  | Q(U) mode curve                 | 0       |      | 0~5%     |
| QU V1                                  | Grid voltage limit at P1 on the | 93% 90% |      | 80% ~    |
|                                        | Q(U) mode curve                 |         |      | 100%     |
| QU Q1                                  | Value of Q/Sn at P1 on the Q    | -60%    | -30% | -60% ~ 0 |
|                                        | (U) mode curve                  | -00%    |      | -00%~0   |

| table 8-4 | " Q(U) " | Mode Parameter Descriptions: |
|-----------|----------|------------------------------|
|-----------|----------|------------------------------|

| Deveneter   | Evolution                       |      | Default    | Pango        |  |
|-------------|---------------------------------|------|------------|--------------|--|
| Parameter   | Explanation                     | DE   | AU         | - Range      |  |
| QU_V2       | Grid voltage limit at P2 on the | 97%  | 95.6%      | 80% ~        |  |
| Q0_V2       | Q(U) mode curve                 | 9170 | 95.0%      | 110%         |  |
|             | Value of Q/Sn at P2 on the Q    | 0    |            | 60% 60%      |  |
| QU_Q2       | (U) mode curve                  |      |            | -60% ~ 60%   |  |
|             | Grid voltage limit at P3 on the | 103- | AU: 108.7% | 100% ~       |  |
| QU_V3       | Q(U) mode curve                 | %    | NZ: 108.6% | 120%         |  |
| QU_Q3       | Value of Q/Sn at P3 on the Q    |      | 0          | 60% 60%      |  |
| QU_Q3       | (U) mode curve                  | 0    |            | -60% ~ 60%   |  |
|             | Grid voltage limit at P4 on the | 107- | AU: 115.2% | 100% ~       |  |
| QU_V4       | Q(U) mode curve                 | %    | NZ: 110.8% | 120%         |  |
| QU_Q4       | Value of Q/Sn at P4 on the Q    | 0001 |            | 0 ~ 60%      |  |
| QU_Q4       | (U) mode curve                  | 60%  | 30%        | 0~00%        |  |
| QU_         | Active power for Q(U) func-     |      | 80%        | 20% ~        |  |
| EnterPower  | tion activation                 |      | 80 %       | 100%         |  |
| QU_         | Active power for Q(U) func-     | 10%  |            | 1% ~ 20%     |  |
| ExitPower   | tion deactivation               | 10%  |            | 176 2076     |  |
| QU          | Unconditional activation/de-    |      |            | Yes / No /   |  |
| EnableMode  | activation of Q(U) function     |      | Yes        | Yes, Limited |  |
| Enablewoode |                                 |      |            | by PF        |  |

\* Curve C is reserved and consistent with Curve A currently.

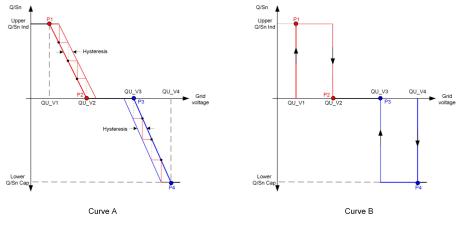

figure 8-6 Q(U) Curve

## 8.6 Function Overview

The App provides parameter viewing and setting functions, as shown in the following figure.

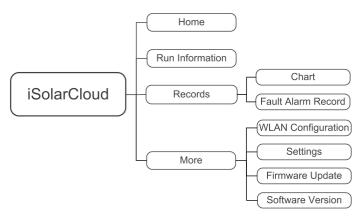

figure 8-7 App Function Tree Map

### 8.7 Home

Home page of the App is shown in the following figure.

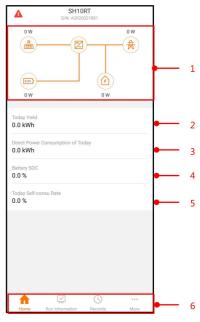

figure 8-8 Home

table 8-5 Home page description

| No.               | Name                                             | Description                                     |  |  |
|-------------------|--------------------------------------------------|-------------------------------------------------|--|--|
| 1 Load flow chart |                                                  | Shows the PV power generation power, feed-in    |  |  |
|                   | power, etc. The line with an arrow indicates en- |                                                 |  |  |
|                   | ergy flow between connected devices, and the     |                                                 |  |  |
|                   |                                                  | arrow pointing indicates energy flow direction. |  |  |
| 2                 | Today yield                                      | Shows today power generation of the inverter    |  |  |

| No.               | Name              | Description                                     |
|-------------------|-------------------|-------------------------------------------------|
| Direct Power Con- |                   | Shows electricity directly consumed by loads    |
| 3                 | sumption of Today | today                                           |
| 4                 | Battery SOC       | Indicates remaining battery capacity            |
|                   | Today Self-consu  | Indicates today self-consumption rate of the PV |
| 5                 | Rate              | system                                          |
| 6                 | Novigation bar    | Includes menus of Home, Run Information, Re-    |
| 6                 | Navigation bar    | cords, and More.                                |

If the inverter runs abnormally, the fault icon **A** appears on the upper left corner of the screen. Users can tap the icon to view detailed fault information and corrective measures.

### 8.8 Run Information

Tap **Run Information** on the navigation bar to enter the corresponding screen, as shown in the following figure.

| RUN INFORMATION                          |   |
|------------------------------------------|---|
| PV Information                           | ^ |
| String 1 Voltage<br>0.0 V                |   |
| String 1 Current<br>0.00 A               |   |
| String 2 Voltage<br>0.0 V                |   |
| String 2 Current<br>0.00 A               |   |
| Daily PV Yield<br>0.0 kWh                |   |
| Total PV Yield<br>0.0 kWh                |   |
| Inverter Information                     | ^ |
| Running Status<br>Shut Down              |   |
| Bus Voltage                              |   |
| Internal Air Temperature<br>24.9 °C      |   |
| Array Insulation Resistance              |   |
| Country (Region) Information<br>Germany  |   |
| Ripple Control state<br>No RIPP Schedule |   |
| Power Limitation Mode<br>Unlimited Power |   |

figure 8-9 Run Information

The run information includes the PV information, inverter information, input, output, grid information, load information, and battery information.

### 8.9 Records

Tap **Records** on the navigation bar to enter the screen, as shown in the following figure.

|           | RECORDS            |  |
|-----------|--------------------|--|
| $\square$ | Chart              |  |
|           | Fault Alarm Record |  |

figure 8-10 Records

On **Records** screen, users can view chart and check fault alarm record.

### 8.9.1 Chart

Tap **Chart** to enter the screen showing daily power generation, as shown in the following figure.

| < BACK     |                    |           |           |
|------------|--------------------|-----------|-----------|
| CHART      |                    |           |           |
| Day        | Month              | Year      | Total     |
|            | 2020-04            | -09       |           |
|            | Charge 🛛 🗧 Feed-in | Direct Co | nsumption |
| Power (W)  |                    |           |           |
|            |                    |           |           |
|            |                    |           |           |
|            |                    |           |           |
|            |                    |           |           |
|            |                    |           |           |
|            |                    |           |           |
|            |                    |           |           |
|            |                    |           |           |
|            |                    |           |           |
|            |                    |           |           |
|            |                    |           |           |
|            |                    |           |           |
| 00:00 05:0 | 0 10:00            | 15:00     | 20:00     |

figure 8-11 Power Curve

The App displays power generation records in a variety of forms, including daily power generation graph, monthly power generation histogram, annual power generation histogram, and total power generation histogram.

table 8-6 Description of power generation records

| Item                   | Description                                           |
|------------------------|-------------------------------------------------------|
| Daily power generation | Indicates today power generation, charging, feed-in   |
| graph                  | power, and direct consumption power                   |
| Monthly power genera-  | Indicates monthly power generation, charging, feed-in |
| tion histogram         | power, and direct consumption power                   |

SUNGROW

| Item                                                                        | Description                                                |
|-----------------------------------------------------------------------------|------------------------------------------------------------|
| Annual power generation Indicates annual power generation, charging, feed-i |                                                            |
| histogram                                                                   | power, and direct consumption power                        |
| Total power generation                                                      | Indicates total power generation, charging, feed-in power, |
| histogram                                                                   | and direct consumption power                               |

### 8.9.2 Fault Alarm Record

Tap Fault Alarm Record to enter the screen, as shown in the following figure.

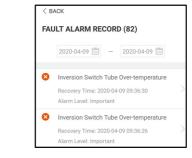

figure 8-12 Fault Alarm Record

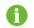

Click " I to select a time segment and view corresponding records.

Select one of the records in the list and click the record, to view the detailed fault info as shown in following figure.

| ACK     INVERSION SWITCH TUBE     OVER-TEMPERATURE                                          |
|---------------------------------------------------------------------------------------------|
| Alarm Level: Important                                                                      |
| Recovery Time: 2020-04-09 09:36:30                                                          |
| Alarm ID: 300                                                                               |
| Repair Advice                                                                               |
| If the fault occurs repeatedly, Please Contact<br>Customer Service Center of Sungrow Power. |

figure 8-13 Detailed fault alarm info

# 8.10 More

Tap More on the navigation bar to enter the screen, as shown in the following figure.

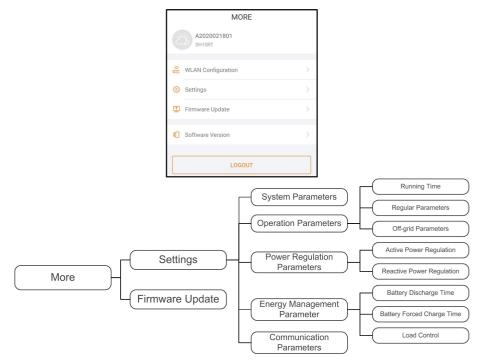

figure 8-14 More

The More screen supports the following operations:

- Set parameters including inverter system parameters and energy management parameter.
- Upgrade inverter firmware (ARM/DSP/PVD/CPLD).

#### 8.10.1 System Parameters

Tap **Settings** $\rightarrow$ **System Parameters** to enter the corresponding screen, as shown in the following figure.

| < BACK                     |  |
|----------------------------|--|
| SYSTEM PARAMETERS          |  |
| Boot/Shutdown              |  |
| Boot                       |  |
| Data Catting               |  |
| Date Setting<br>2020-09-29 |  |
|                            |  |
| Time Setting               |  |
| 13:43:18                   |  |
| ARM Software Version       |  |
| LCD_BERYL-S_V11_V01_A      |  |
| MDSP Software Version      |  |
| MDSP_BERYL-S_V11_V01_A     |  |
|                            |  |

figure 8-15 System Parameters

#### Boot/Shutdown

Tap **Boot/Shutdown** to send the boot/shutdown instruction to the inverter.

For Australia and New Zealand, when the DRM state is DRM0, the "Boot" option will be prohibited.

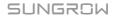

#### Date/Time

The correct system time is very important. Wrong system time will directly affect the data logging and power generation value. The clock is in 24-hour format.

### 8.10.2 Running Time

Tap Settings→Operation Parameters→Running Time to enter the corresponding screen, on which you can set Connecting Time and Reconnecting Time.

| < BACK                  |  |
|-------------------------|--|
| RUNNING TIME            |  |
| Connecting Time<br>60 s |  |
| Reconnecting Time       |  |

figure 8-16 Running Time

table 8-7 Description of running time parameters

| Parameter          | Explanation                                 | Default | Range      |
|--------------------|---------------------------------------------|---------|------------|
| Connecting<br>Time | The time that the inverter takes to enter   |         |            |
|                    | into the running mode from the standby      | 60s     | 20s ~ 900s |
|                    | mode in fault-free state                    |         |            |
| Reconnect-         | The time that the inverter takes to recover |         |            |
| ing Time           | from the fault state to normal state (the   | 60s     | 0s ~ 3600s |
|                    | inverter is not running)                    |         |            |

#### 8.10.3 Regular Parameters

Tap Settings $\rightarrow$ Operation Parameters $\rightarrow$ Regular Parameters to enter the screen, as shown in the following figure.

| < BACK                  |   |
|-------------------------|---|
| REGULAR PARAMETERS      |   |
| DO Configuration<br>Off | > |

figure 8-17 Regular Parameters

After connecting the load to the DO terminals, a relay control signal will be transmitted. Users can flexibly set the control mode of DO configuration according to individual demand.

table 8-8 The control mode of DO configuration

| Mode                | Setting description               |
|---------------------|-----------------------------------|
| Off                 | -                                 |
| Load Control Mode   | See "8.10.9 Load Control"         |
| Grounding Detection | See "8.10.12 Grounding Detection" |

### 8.10.4 Off-grid Parameters

Tap Settings $\rightarrow$ Operation Parameters $\rightarrow$ Off-grid Parameters to enter the screen, as shown in the following figure.

| < BACK                                   |  |
|------------------------------------------|--|
| OFF-GRID PARAMETERS                      |  |
| Off-Grid Mode                            |  |
| Reserved Battery SOC for Off-Grid 0 $\%$ |  |

figure 8-18 Off-grid Parameters

Refer to the description in "8.5.2 Off-grid Mode".

#### 8.10.5 Active Power Regulation

Tap Settings $\rightarrow$ Power Regulation Parameters $\rightarrow$ Active Power Regulation to enter the screen, as shown in the following figure.

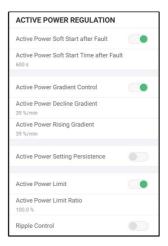

figure 8-19 Active Power Regulation

table 8-9 Description of active power regulation

| Parameter         | Description                            | Default | Range      |
|-------------------|----------------------------------------|---------|------------|
| Active Power Soft | Switch for activating/deactivating     |         |            |
| Start after Fault | the function of active power soft      | On      | On/Off     |
| Start after Fault | start after a fault occurs             |         |            |
| Active Power Soft | The soft start time required for rais- |         |            |
| Start Time after  | ing active power from 0 to rated val-  | 600s    | 1s ~ 1200s |
| Fault             | ue after a fault occurs                |         |            |
| Active Power Gra- | Set whether to enable active power     | On      | On/Off     |
| dient Control     | gradient control                       | OII     |            |
| Active Power De-  | Decline gradient of inverter active    | 39%/    | 3%/min ~   |
| cline Gradient    | power per minute                       | min     | 6000%/min  |

| Parameter          | Description                          | Default | Range   |
|--------------------|--------------------------------------|---------|---------|
| Active Power Ris-  | Rising gradient of inverter active   |         |         |
| ing Gradient       | power per minute                     |         |         |
| Active Power Set-  | Switch for activating/deactivating   |         |         |
|                    | the function of active power setting | Off     | On/Off  |
| ting Persistence   | persistence                          |         |         |
| Active Power Limit | Switch for limiting active power     | On      | On/Off  |
| Active Power Limit | The ratio of active power limit to   | 100.00/ | 0 1100/ |
| Ratio              | rated power in percentage            | 100.0%  | 0~110%  |
| Ripple Control     | Switch for Ripple Control            | Off     | On/Off  |

#### 8.10.6 Reactive Power Regulation

Tap Settings $\rightarrow$ Power Regulation Parameters $\rightarrow$ Reactive Power Regulation to enter the screen, as shown in the following figure.

| REACTIVE POWER REGULATION             |   |
|---------------------------------------|---|
| Reactive Power Setting<br>Persistence |   |
| Reactive Power Regulation Mode        | > |

figure 8-20 Reactive Power Regulation

table 8-10 Description of reactive power regulation

| Parameter       | Description                            | Default | Range       |
|-----------------|----------------------------------------|---------|-------------|
| Reactive Power  | Switch for activating/deactivating the |         |             |
| Setting         | function of reactive power setting     | On      | On / Off    |
| Persistence     | persistence                            |         |             |
| Reactive Power  | See "9 E 2 Departive Dever Degulation  |         | Off / PF /  |
|                 | See "8.5.3 Reactive Power Regulation   | Off     | Qt / Q(P) / |
| Regulation Mode | Mode"                                  |         | Q(U)        |

### 8.10.7 Battery Discharge Time

Tap Settings $\rightarrow$ Energy Management Parameter $\rightarrow$ Battery Discharge Time to enter the corresponding screen, as shown in the following figure.

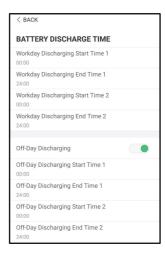

figure 8-21 Battery Discharge Time

### 8.10.8 Battery Forced Charge Time

Tap Settings $\rightarrow$ Energy Management Parameter $\rightarrow$ Battery Forced Charge Time to enter the corresponding screen.

| < BACK                                 |  |  |
|----------------------------------------|--|--|
| BACK                                   |  |  |
| BATTERY FORCED CHARGE TIME             |  |  |
| Forced Charging                        |  |  |
| Forced Charging Valid Day<br>Every Day |  |  |
| Forced Charging Start Time 1<br>00:00  |  |  |
| Forced Charging End Time 1<br>00:00    |  |  |
| Forced Charging Start Time 2<br>00:00  |  |  |
| Forced Charging End Time 2<br>00:00    |  |  |
| Forced Charging Target SOC1<br>0 %     |  |  |
| Forced Charging Target SOC2<br>0 %     |  |  |

figure 8-22 Battery Forced Charge Time

When there is no PV power, the power imported from the grid charges the energy system during the time period until the target SOC is reached.

It is recommended to set the time period in off-peak tariff time. The time period 1 is in priority to the time period 2 if two periods overlap. The charging energy comes from the excess PV energy in priority and then from the grid. The inverter will take charging power from the grid in the case of PV energy shortage.

### 8.10.9 Load Control

Tap Settings→Energy Management Parameter→Load Control to enter the corresponding screen, on which you can set Load Control Mode. Load Control Mode includes Timing Mode, Switch Mode, and Intelligent Mode.

### SUNGROW

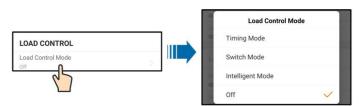

figure 8-23 Load Control

#### **Timing Mode**

In this mode, set the Load Timing Start Time 1 and Load Timing End Time 1, the system will control the load operation during the interval. Take 09:00 am – 09:30 am as an example.

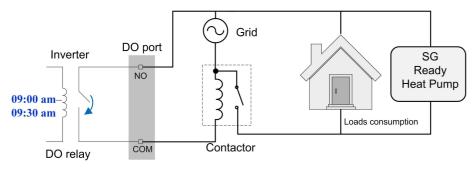

figure 8-24 DO Operation in Timing Mode

### Switch Mode

In this mode, the system will control the load operation according to the setting. In the following example, the switch is set to OFF.

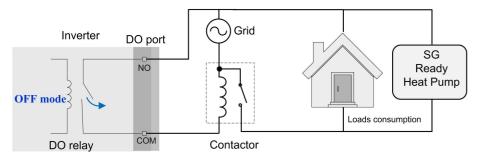

figure 8-25 DO Operation in Switch Mode

### Intelligent Mode

The system will control the load operation according to the power optimization algorithm of energy management.

During the setting interval, the DO function will be enabled to power on the load if the excess PV energy exceeds the optimized power value.

### Notice:

The intelligent mode is disabled in an off-grid system.

- When the inverter is installed to retrofit an exisiting PV system, the upper limit of optimized power is the sum of the rated power of the hybrid inverter and the rated power of the existing PV inverter.
- Once the intelligent mode is enabled, the DO relay will remain connected for 20 minutes after the DO connection.

Take 09:00 am – 09:30 am and the optimized power of 1000 W as an example.

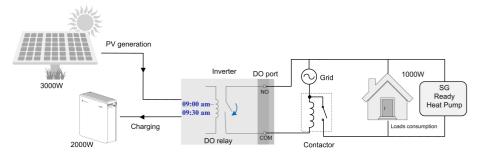

figure 8-26 DO Operation in Intelligent Mode

### 8.10.10 Communication Parameters

User Manual

Tap **Settings→Communication Parameters** to enter the screen, as shown in the following figure.

| < BACK                   |  |  |
|--------------------------|--|--|
| COMMUNICATION PARAMETERS |  |  |
| Device Address           |  |  |
| DHCP                     |  |  |
| IP Address 1<br>192      |  |  |
| IP Address 2<br>168      |  |  |
| IP Address 3<br>63       |  |  |
| IP Address 4<br>219      |  |  |
| Gateway 1<br>192         |  |  |
| Gateway 2<br>168         |  |  |
| Gateway 3<br>63          |  |  |
| Gateway 4<br>254         |  |  |

figure 8-27 Communication Parameters

- The device address ranges from 1 to 246.
- The IP adress, gateway, subnet mask, preferred DNS server and alternate DNS server er can be modified only when the DHCP is set to Off.
- Acquire the IP adress, gateway, subnet mask, preferred DNS server and alternate DNS server from the network professional.

### 8.10.11 Firmware Update

To avoid download failure due to poor on-site network signal, it is recommended to download the firmware package to the mobile device in advance.

step 1 Enable the "Mobile data" of the mobile device.

step 2 Open the App, tap • at the upper right corner and select Firmware Download.

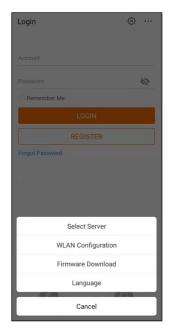

figure 8-28 Firmware Download

step 3 Select the firmware from the file list and download. Tap Downloaded to view successfully downloaded firmware package.

| < BACK                                      |          | < BACK                             |           |      |
|---------------------------------------------|----------|------------------------------------|-----------|------|
| FIRMWARE DOWNLOAD                           |          | File List                          | Downloa   | aded |
| File List Downlo                            | aded     | 3 Phase PV_SG110CX_Pa<br>10118.zip | ckage_202 | 0    |
| 3 Phase PV_SG250HX_Package_202<br>01229.zip | <u> </u> |                                    |           |      |
| 3 Phase PV_SG110CX_Package_202<br>10118.zip | <u> </u> |                                    |           |      |

figure 8-29 Downloading Firmware Package

- step 4 Login the App via local access mode. Refer to "8.4 Login".
- step 5 Tab More on the App home screen and then tab Firmware Upgrade. Select the desired upgrade package to upgrade the firmware.

| < BACK     |                                 |
|------------|---------------------------------|
| FIRMV      | VARE UPDATE                     |
| To update, | select file from list below     |
| Available  | Files                           |
| 3 Phase    | PV_SG110CX_Package_20210118.zip |

figure 8-30 Updating Firmware

- - End

### 8.10.12 Grounding Detection

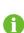

Contact SUNGROW to obtain the advanced account and corresponding password before setting the earth detection parameters.

Unauthorized personnel are not allowed to log in with this account. Otherwise, SUNGROW shall not be held liable for any damages caused.

Tap More $\rightarrow$ Settings $\rightarrow$ Operation Parameters $\rightarrow$ Grounding Detection to enter the corresponding screen.

| < BACK                                    |  |
|-------------------------------------------|--|
| GROUNDING DETECTION                       |  |
| Grounding Detection                       |  |
| Grounding Detection Alarm Value<br>30.0 V |  |

figure 8-31 Grounding Detection

If the grounding detection is enabled, the DO relay will switch on automatically to signal the external alarm if the value exceeds the grounding detection alarm value. The buzzer inside the inverter will beep.

The PV insulation resistance fault (fault sub-code 039) will trigger the DO relay to signal the external alarm.

### 8.10.13 Parallel Configuration

When two or more inverters are connected in parallel, the inverter needs to be set as the master or slave.

Tap More→Settings→Power Regulation Parameters→Feed-in Limitation to enter the corresponding screen.

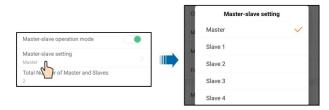

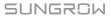

| Parameter                            | Default value | Range                                             |
|--------------------------------------|---------------|---------------------------------------------------|
| Master-slave operation mode          | ON            | ON / OFF                                          |
| Master-slave setting                 | Master        | Master / Slave 1 / Slave 2 / Slave<br>3 / Slave 4 |
| Total Number of Master<br>and Slaves | 2             | 2~5                                               |

### 8.10.14 Frequency Shift Power Control

Tap More  $\rightarrow$  Settings  $\rightarrow$  Operation Parameters  $\rightarrow$  Other Parameters to enter the corresponding screen.

| Frequency Shift Power Control |  |
|-------------------------------|--|
| Frequency Shift Test          |  |
| Set Test Frequency            |  |
| 50.00 Hz                      |  |

| Parameter             | Default value | Range            |
|-----------------------|---------------|------------------|
| Frequency Shift Power | OFF           | ON / OFF         |
| Control               | ON            |                  |
| Frequency Shift Test  | OFF           | ON / OFF         |
| Set Test Frequency    | 50.00 Hz      | 50.00 ~ 55.00 Hz |

If PV inverters are connected on the AC side during battery-backup operation, the hybrid inverter must be able to limit their output power. This limitation becomes necessary when, for example, the hybrid inverter's battery is fully charged and the power available from the PV system exceeds the power requirement of the connected loads.

To prevent excess energy from overcharging the battery, the hybrid inverter automatically detects the problem and changes the frequency at the AC output. This frequency adjustment is analyzed by the PV inverter. As soon as the power frequency of the battery-backup grid increases beyond the value specified in **Set Test Frequency**, the PV inverter limits its output power accordingly.

Before retrofitting the existing PV system to an off-grid port, the **Frequency Shift Power Control** parameter needs to be enabled. It must be ensured that the connected PV inverters limit their power at the AC output via the hybrid inverter due to changes in frequency. The frequency-dependent active power limitation PF must be set in the PV inverter.

đ

When the battery SOC is greater than 85%, the Hybrid inverter will standby before starting when switching off-grid, and does not support seamless switching.

## 9 System Decommissioning

## 9.1 Decommissioning the Inverter

#### 9.1.1 Disconnecting the Inverter

For maintenance or other service work, the inverter must be switched off. Proceed as follows to disconnect the inverter from the AC and DC power sources. Lethal voltages or damage to the inverter will follow if otherwise.

step 1 Stop the inverter via the iSolarCloud App. For details, see "8.10.1 System Parameters".

step 2 Disconnect the external AC circuit breaker and secure it against reconnection.

- step 3 Rotate the DC switch to the "OFF" position for disconnecting all of the PV string inputs.
- step 4 Disconnect the DC circuit breaker between the battery and the inverter.

#### NOTICE

Do not power on the system again for 1 minute after the disconnection.

- step 5 Wait about 10 minutes until the capacitors inside the inverter completely discharge.
- step 6 Ensure that the DC cable is current-free via a current clamp.
- **step 7** Insert a MC4 wrench into the notch and press the wrench with an appropriate force to remove the DC connector.

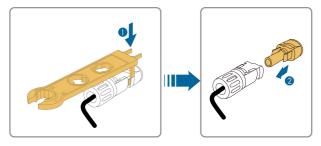

step 8 Optional: Remove the block with the Phillips screwdriver.

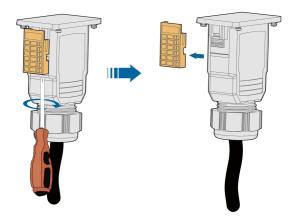

- step 9 Lay the tool in the location of snap and press the tool down to remove the AC connector. Ensure that the AC wiring terminals are voltage-free via a multimeter, and remove the AC wires and communication wires.
- step 10Use the multimeter to measure the port voltage of the battery. Disconnect the power cables after the voltage is zero.
- step 11 Install the MC4 waterproof plugs.

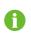

For further disconnection and reconnection instructions, please visit the webpage of respective component manufacturer.

- - End

9.1.2 Dismantling the Inverter

#### 

Risk of burn injuries and electric shock!

Do not touch any inner live parts until for at least 10 minutes after disconnecting the inverter from the utility grid, the PV inputs and the battery module..

- step 1 Refer to "6 Electrical Connection" for the inverter disconnection of all cables in reverse steps.
- step 2 Dismantle the inverter referring to "5 Mechanical Mounting" in reverse steps.
- step 3 If necessary, remove the wall-mounting bracket from the wall.
- **step 4** If the inverter will be reinstalled in the future, please refer to "4.3 Inverter Storage" for a proper conservation.

- - End

#### 9.1.3 Disposal of the Inverter

Users take the responsibility for the disposal of the inverter.

#### NOTICE

Some parts and devices of the inverter, such as the capacitors, may cause environmental pollution.

Do not dispose of the product together with household waste but in accordance with the disposal regulations for electronic waste applicable at the installation site.

## 9.2 Decommissioning the Battery

Decommission the battery in the system after the inverter is decommissioned. Proceed as follows to decommission a Li-ion battery.

- step 1 Disconnect the DC circuit breaker between the battery and the inverter.
- step 2 Disconnect the communication cable between the battery and the inverter.
- step 3 (Optional) Turn off the switch on LG Chem Li-ion battery or BYD Li-ion battery, if applicable.
- step 4 Wait for about 1 minute and then use the multimeter to measure the port voltage of the battery.
- step 5 If the battery port voltage is zero, disconnect the power cables from the battery module.
  - - End

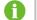

SUNGROW is not liable for disposal of the battery.

SUNGROW

# 10 Troubleshooting and Maintenance

## 10.1 Troubleshooting

When an alarm occurs, the alarm information can be viewed through the App. Alarm ID and corrective measures are as follows:

| Alarm ID  | Alarm Name           | Corrective Measures                                                                                                    |
|-----------|----------------------|----------------------------------------------------------------------------------------------------|
| 002, 003, | Grid overvoltage     | Generally, the inverter will be reconnected to the grid after the grid recovers. If the alarm occurs frequently:                       |
|           |                      | 1. Measure the grid voltage, and contact the local utility grid company for solutions if the grid voltage exceeds the specified value. |
| 014, 015  |                      | 2. Check, through the App, whether the protection parameters are appropriately set.                                                    |
|           |                      | 3. Check whether the cross-sectional area of the AC cable meets the requirement.                                                       |
|           |                      | 4. If the alarm persists, contact SUNGROW.                                                                                             |
|           | Grid<br>undervoltage | Generally, the inverter will be reconnected to the grid after the grid recovers. If the alarm occurs frequently:                       |
|           |                      | 1. Measure the grid voltage, and contact the local                                                                                     |
| 004 005   |                      | utility grid company for solutions if the grid voltage                                                                                 |
| 004, 005  |                      | is below the specified value.                                                                                                    |
|           |                      | 2. Check, through the App, whether the protection parameters are appropriately set.                                                    |
|           |                      | 3. Check whether the AC cable is firmly in place.                                                                                      |
|           |                      | 4. If the alarm persists, contact SUNGROW.                                                                                             |

| Alarm ID | Alarm Name                     | Corrective Measures                                                                                                    |  |
|----------|--------------------------------|----------------------------------------------------------------------------------------------------|--|
| 000      | Grid                           | Generally, the inverter will be reconnected to the                                                                                                    |  |
| 008      | overfrequency                  | grid after the grid recovers. If the alarm occurs                                                                                                    |  |
| 009      | Grid<br>underfrequency         | <ol> <li>frequently:</li> <li>Measure the grid frequency, and contact the local utility grid company for solutions if the grid frequency is beyond the specified range.</li> <li>Check, through the App, whether the protection parameters are appropriately set.</li> <li>If the alarm persists, contact SUNGROW.</li> </ol>                                                                                                    |  |
| 010      | Grid Power<br>Outage           | <ul> <li>Generally, the inverter will be reconnected to the grid after the grid recovers. If the alarm occurs frequently:</li> <li>1. Check whether the grid supplies power reliably.</li> <li>2. Check whether the AC cable is firmly in place.</li> <li>3. Check whether the AC cable is correctly connected (whether the live wire and the N wire are in correct place).</li> <li>4. Check whether the AC switch or circuit breaker is disconnected.</li> <li>5. If the alarm persists, contact SUNGROW.</li> </ul> |  |
| 012      | Excessive leak-<br>age current | <ol> <li>The alarm can be caused by poor sunlight or<br/>damp environment, and the inverter will be recon-<br/>nected to the grid after the environment is<br/>improved.</li> <li>If the environment is normal, check whether the<br/>AC and DC cables are well insulated.</li> <li>If the alarm persists, contact SUNGROW.</li> </ol>                                                                                                    |  |
| 013      | Grid abnormal                  | <ul> <li>Generally, the inverter will be reconnected to the grid after the grid recovers. If the alarm occurs frequently:</li> <li>1. Measure the grid frequency, and contact the local utility grid company for solutions if the grid frequency exceeds the specified value.</li> <li>2. If the alarm persists, contact SUNGROW.</li> </ul>                                                                                                    |  |

| Alarm ID | Alarm Name                       | Corrective Measures                                                                                                    |  |
|----------|----------------------------------|----------------------------------------------------------------------------------------------------|--|
| 017      | Grid voltage<br>unbalance        | Generally, the inverter will be reconnected to the<br>grid after the grid recovers. If the alarm occurs<br>frequently:<br>1. Measure the grid voltage. If grid phase voltage                                                                                                    |  |
|          |                                  | differs greatly, contact the utility grid company for solutions.                                                                                                    |  |
|          |                                  | 2. If the voltage difference between the three<br>phases is within the permissible range of the local<br>utility grid company, modify the parameter setting<br>through the App.                                                                                                    |  |
|          |                                  | 3. If the alarm persists, contact SUNGROW.                                                                                                    |  |
| 028, 029 | PV reverse con-<br>nection fault | <ol> <li>Check whether the corresponding string is of reverse polarity. If so, disconnect the DC switch and adjust the polarity when the solar radiation is low and the string current drops below 0.5A.</li> <li>Check whether PV strings connected to the same MPPT have the same number of PV modules. If not, take corrective measures.</li> <li>If the alarm persists, contact SUNGROW.</li> </ol> |  |
| 037      | High ambient<br>temperature      | <ol> <li>Check whether the inverter is directly exposed to<br/>sunlight. If so, take some shading measures.</li> <li>Check and clean the air ducts.</li> <li>Check whether the sub-alarm ID 070 (fan alarm)<br/>occurs through the App. If so, replace the faulty fan.</li> </ol>                                                                                                    |  |
|          | temperature                      | -                                                                                                    |  |

| Alarm ID | Alarm Name                   | Corrective Measures                                                                                          |  |  |
|----------|------------------------------|----------------------------------------------------------------------------------------------------|--|--|
|          |                              | Wait for the inverter to recover. If the fault occurs                                                        |  |  |
|          |                              | frequently:                                                                                                  |  |  |
|          |                              | 1. Check whether the insulation resistance protec-                                                           |  |  |
|          |                              | tion value is extremely large through the App, and                                                           |  |  |
|          |                              | ensure that it complies with the local regulations.                                                          |  |  |
|          |                              | 2. Check the resistance to ground from the PV                                                                |  |  |
|          | 100                          | module/cable. Take corrective measures in case of                                                            |  |  |
| 039      | Low ISO                      | leading to short circuit or damaged insulation layer.                                                        |  |  |
|          | resistance                   | 3. If the cable is normal and the alarm occurs on                                                            |  |  |
|          |                              | rainy days, check it again when the weather turns                                                            |  |  |
|          |                              | fine.                                                                                                    |  |  |
|          |                              | 4. If the fault occurs on a cloudy day without rain                                                          |  |  |
|          |                              | but there is stagnant water or vegetation on site,<br>clear the water and vegetation. If the fault persists, |  |  |
|          |                              | check it again when the weather turns fine.                                                                  |  |  |
|          |                              | 5. If the alarm persists, contact SUNGROW.                                                                   |  |  |
|          |                              | 1. Check whether the AC cable is correctly                                                                   |  |  |
|          |                              | connected.                                                                                                   |  |  |
| 106      | Grounding cable              | 2. Check whether the grounding cable and wire                                                                |  |  |
| 100      | fault                        | cores are wrongly insulated.                                                                                 |  |  |
|          |                              | 3. If the alarm persists, contact SUNGROW.                                                                   |  |  |
|          |                              | 1. Reduce the power of loads connected at the off-                                                           |  |  |
| 051      | Off-grid load                | grid port, or remove some loads.                                                                             |  |  |
| 051      | overpower                    | 2. If the alarm persists, contact SUNGROW.                                                                   |  |  |
|          |                              | 1. Check whether the communication cable and                                                                 |  |  |
|          |                              | corresponding wiring terminal are abnormal. If so,                                                           |  |  |
|          |                              | take corrective measures to ensure reliable                                                                  |  |  |
| 714      | BMS communi-<br>cation error | connection.                                                                                                  |  |  |
|          |                              | 2. Reinstall the Smart Energy Meter communica-                                                               |  |  |
|          |                              | tion cable.                                                                                                  |  |  |
|          |                              | 3. If the alarm persists, contact SUNGROW.                                                                   |  |  |

| Alarm ID   | Alarm Name    | Corrective Measures                                     |  |
|------------|---------------|---------------------------------------------------------|--|
|            |               | Generally, the battery can automatically recover. In    |  |
|            | Potton colorm | case the alarm persist for a long time:                 |  |
|            |               | 1. If the alarm is caused by ambient temperature,       |  |
| 932 – 935, |               | such as over temperature alarm or low tempera-          |  |
| 937, 939   | Battery alarm | ture alarm, take measures to change the ambient         |  |
|            |               | temperature, such as improving heat dissipation         |  |
|            |               | conditions.                                             |  |
| _          |               | 2. If the fault persists, contact battery manufacturer. |  |
|            |               | 1. In case of abnormal battery voltage, check           |  |
|            |               | whether the battery power cable connection is ab-       |  |
|            |               | normal (reverse connection, loose, etc.). If so, con-   |  |
| 703, 711,  |               | nect the battery power cable correctly.                 |  |
| 712, 715,  |               | 2. Check whether the battery real-time voltage is       |  |
| 732 – 736, | Battery       | abnormal if the battery power cable is correctly        |  |
| 739, 832 - | abnormal      | connected. If so, contact the battery manufacturer.     |  |
| 833, 835 - |               | If not,contact SUNGROW.                                 |  |
| 837        |               | 3. In case of abnormal battery temperature, take        |  |
|            |               | measures to change the ambient temperature,             |  |
|            |               | such as improving heat dissipation conditions.          |  |
|            |               | 4. If the fault persists, contact battery manufacturer. |  |

| Alarm ID   | Alarm Name   | Corrective Measures                                |
|------------|--------------|----------------------------------------------------|
|            |              | The inverter can operate normally.                 |
| 502-504,   |              | 1. Check whether the related cable connection and  |
| 507, 508,  | Custom slarm | terminals are abnormal, and check whether the      |
| 510, 513,  | System alarm | ambient environment is abnormal. If so, take cor-  |
| 516 - 518  |              | rective measures.                                  |
|            |              | 2. If the alarm persists, contact SUNGROW.         |
| 006, 007,  |              |                                                    |
| 011,019,   |              |                                                    |
| 021, 025,  |              |                                                    |
| 038, 040 - |              |                                                    |
| 042, 048 - |              |                                                    |
| 050, 052 - |              |                                                    |
| 054, 056 , |              |                                                    |
| 064 - 067, |              |                                                    |
| 100 - 102, |              | 1. Wait for the inverter to recover.               |
| 105, 107,  | System fault | 2. Disconnect the AC and DC switches or circuit    |
| 113, 117,  | -,           | breakers, and connect them again after 15 minutes. |
| 200 – 205, |              | 3. If the alarm persists, contact SUNGROW.         |
| 300,       |              |                                                    |
| 303 - 305, |              |                                                    |
| 308 -      |              |                                                    |
| 316, 320,  |              |                                                    |
| 600, 601,  |              |                                                    |
| 605, 608,  |              |                                                    |
| 612, 616,  |              |                                                    |
| 620, 624   |              |                                                    |

## 10.2 Maintenance

#### 10.2.1 Maintenance Notices

#### **DANGER**

Risk of inverter damage or personal injury due to incorrect service!

 Always keep in mind that the inverter is powered by dual sources: PV strings and utility grid.

Before any service work, observe the following procedure.

- Disconnect the AC circuit breaker and then set the DC load-break switch of the inverter to OFF;
- The DC switch can be secured with a lock in the OFF position or a certain angle beyond the OFF position.
- · Wait at least 10 minutes for inner capacitors to discharge completely;
- Verify that there is no voltage or current before pulling any connector.

#### **A**CAUTION

Keep non-related persons away!

A temporary warning sign or barrier must be posted to keep non-related persons away while performing electrical connection and service work.

#### NOTICE

H

- Restart the inverter only after removing the fault that impairs safety performance.
- As the inverter contains no component parts that can be maintained, never arbitrarily replace any internal components.
- For any maintenance need, please contact SUNGROW. Otherwise, SUN-GROW shall not be held liable for any damage caused.

Servicing of the device in accordance with the manual should never be undertaken in the absence of proper tools, test equipments or the latest revision of the manual which has been clearly and thoroughly understood.

#### 10.2.2 Routine Maintenance

| Item                         | Method                                                             | Period                |
|------------------------------|--------------------------------------------------------------------|-----------------------|
|                              | • Visual check for any damage or de-<br>formation of the inverter. |                       |
| General status of the system | Check any abnormal noise during the operation.                     | Every 6 months        |
| the system                   | Check each operation parameter.                                    |                       |
|                              | • Be sure that nothing covers the heat sink of the inverter.       |                       |
| Electrical                   | Check whether there is damage to the                               | 6 months after com-   |
| connection                   | cables, especially the surface in con-                             | missioning and then   |
| CONTRECTION                  | tact with metal.                                                   | once or twice a year. |

## 10.2.3 Replacing the Button Cell

| ADANGER                                                                               |
|---------------------------------------------------------------------------------------|
| Disconnect the inverter from the grid first, then the PV strings and the battery      |
| before any maintenance work.                                                          |
| Lethal voltage still exists in the inverter. Please wait at least 10 minutes and then |
| perform maintenance work.                                                             |

There is a button cell on the inner PCB board. Contact SUNGROW for replacement when the relevant fault alarm occurs.

Check the fastener, appearance, voltage, and resistance quarterly and annually.

# 11 Appendix

## 11.1 Technical Data

| Parameters                               | SH5.0RT                    | SH6.0RT                  |
|------------------------------------------|----------------------------|--------------------------|
| PV Input                                 |                            |                          |
| Max. PV input power                      | 7500 W                     | 9000 W                   |
| Max. PV input voltage                    | 1000 V                     | 1000 V                   |
| Startup voltage                          | 180 V                      | 250 V                    |
| Nominal input voltage                    | 600 V                      | 600 V                    |
| MPP voltage range                        | 150 V 950 V                | 200 V 950 V              |
| MPP voltage range for nom-<br>inal power | 210 V 850 V                | 250 V 850 V              |
| No. of MPPTs                             |                            | 2                        |
| Max. number of PV strings<br>per MPPT    | 1 /                        | / 1                      |
| Max. PV input current                    | 25 A (12.5                 | A / 12.5 A)              |
| Max. current for input connector         | 16 A                       |                          |
| Short-circuit current of PV input        | 32 A (16 A / 16 A)         |                          |
| Battery Data                             |                            |                          |
| Battery type                             | Li-ion t                   | oattery                  |
| Battery voltage                          | 150 V                      | 600 V                    |
| Max. charge / discharge<br>current*      | 30 A /                     | / 30 A                   |
| Max. charge / discharge<br>power         | 7500 W / 6000 W            | 9000 W / 7200 W          |
| AC Input and Output Data                 |                            |                          |
| Nominal AC output power                  | 5000 W                     | 6000 W                   |
| Nominal AC output current                | 7.3 A                      | 8.7 A                    |
| Max. input power from grid               | 12500 W                    | 15000 W                  |
| Max. AC output apparent power            | 5000 VA                    | 6000 VA                  |
| Max. AC output current                   | 7.6 A                      | 9.1 A                    |
| Nominal AC voltage                       | 3 / N / PE, 220 / 380 V; 2 | 230 / 400 V; 240 / 415 V |

| Parameters                                                                                                    | SH5.0RT                                                                                     | SH6.0RT                                                                                      |
|----------------------------------------------------------------------------------------------------|---------------------------------------------------------------------------------------------|----------------------------------------------------------------------------------------------|
| AC voltage range                                                                                                    | 270 Vac 480 Vac                                                                             |                                                                                              |
| Nominal grid frequency                                                                                                    | 50 Hz / 60 Hz                                                                               |                                                                                              |
| Grid frequency range                                                                                                    | 45 Hz 55 Hz / 55 Hz 65 Hz                                                                   |                                                                                              |
| Total Harmonic Distortion                                                                                                    | < 3 % (of nominal power)                                                                    |                                                                                              |
| (THD)                                                                                                    | < 0.1                                                                                       | 5 % In                                                                                       |
| DC current injection                                                                                                    |                                                                                             |                                                                                              |
| Power factor Protection                                                                                                    | > 0.997 0.8 lead                                                                            | ling to 0.8 lagging                                                                          |
| LVRT                                                                                                    | Y                                                                                           | es                                                                                           |
| Anti-islanding protection                                                                                                    |                                                                                             | es                                                                                           |
| AC short circuit protection                                                                                                    |                                                                                             | es                                                                                           |
| Leakage current protection                                                                                                    | Y                                                                                           | es                                                                                           |
| DC switch (solar)                                                                                                    |                                                                                             | es                                                                                           |
| DC fuse (battery)                                                                                                    |                                                                                             | es                                                                                           |
| Over-voltage category                                                                                                    |                                                                                             | [PV] [Battery]                                                                               |
| SPD                                                                                                    |                                                                                             | / AC Type II                                                                                 |
| Battery input reverse polar-                                                                                                    | Do type i                                                                                   |                                                                                              |
| ity protection                                                                                                    | Yes                                                                                         |                                                                                              |
| Parallel operation on grid                                                                                                    |                                                                                             |                                                                                              |
| port / Max. No. of inverters                                                                                                    | Master-slave mode / 5                                                                       |                                                                                              |
| **                                                                                                    |                                                                                             |                                                                                              |
| System Data                                                                                                    |                                                                                             |                                                                                              |
| Max. efficiency                                                                                                    | 98.0 %                                                                                      |                                                                                              |
| ,                                                                                                    | 90.0 %                                                                                      | 98.2 %                                                                                       |
| Max. European efficiency                                                                                                    | 97.2 %                                                                                      | 98.2 %<br>97.5 %                                                                             |
| Max. European efficiency<br>Isolation method (solar /                                                                                                    | 97.2 %                                                                                      | 97.5 %                                                                                       |
| Max. European efficiency                                                                                                    | 97.2 %                                                                                      |                                                                                              |
| Max. European efficiency<br>Isolation method (solar /                                                                                                    | 97.2 %<br>Transformerless                                                                   | 97.5 %                                                                                       |
| Max. European efficiency<br>Isolation method (solar /<br>battery)                                                                                                    | 97.2 %<br>Transformerless<br>IF                                                             | 97.5 %<br>/ Transformerless<br>65                                                            |
| Max. European efficiency<br>Isolation method (solar /<br>battery)<br>Ingress protection (IP) rating                                                                                                    | 97.2 %<br>Transformerless<br>IF                                                             | 97.5 %<br>/ Transformerless                                                                  |
| Max. European efficiency<br>Isolation method (solar /<br>battery)<br>Ingress protection (IP) rating<br>Operating ambient temper-<br>ature range<br>Allowable relative humidity                                                                                           | 97.2 %<br>Transformerless<br>IF<br>-25 °C                                                   | 97.5 %<br>/ Transformerless<br>%55<br>60 °C                                                  |
| Max. European efficiency<br>Isolation method (solar /<br>battery)<br>Ingress protection (IP) rating<br>Operating ambient temper-<br>ature range<br>Allowable relative humidity<br>range (Non-condensing)                                                                 | 97.2 %<br>Transformerless<br>IF<br>-25 °C                                                   | 97.5 %<br>/ Transformerless<br>65                                                            |
| Max. European efficiency<br>Isolation method (solar /<br>battery)<br>Ingress protection (IP) rating<br>Operating ambient temper-<br>ature range<br>Allowable relative humidity                                                                                           | 97.2 %<br>Transformerless<br>IF<br>-25 °C<br>01<br>Natural c                                | 97.5 %<br>/ Transformerless<br>%60 °C<br>00 %<br>convection                                  |
| Max. European efficiency<br>Isolation method (solar /<br>battery)<br>Ingress protection (IP) rating<br>Operating ambient temper-<br>ature range<br>Allowable relative humidity<br>range (Non-condensing)                                                                 | 97.2 %<br>Transformerless<br>IF<br>-25 °C<br>01<br>Natural c                                | 97.5 %<br>/ Transformerless<br>265<br>360 °C<br>00 %                                         |
| Max. European efficiency<br>Isolation method (solar /<br>battery)<br>Ingress protection (IP) rating<br>Operating ambient temper-<br>ature range<br>Allowable relative humidity<br>range (Non-condensing)<br>Cooling method                                               | 97.2 %<br>Transformerless<br>IF<br>-25 °C<br>01<br>Natural c<br>4000 m (> 30                | 97.5 %<br>/ Transformerless<br>%60 °C<br>00 %<br>convection                                  |
| Max. European efficiency<br>Isolation method (solar /<br>battery)<br>Ingress protection (IP) rating<br>Operating ambient temper-<br>ature range<br>Allowable relative humidity<br>range (Non-condensing)<br>Cooling method<br>Max. operating altitude                    | 97.2 %<br>Transformerless<br>IF<br>-25 °C<br>01<br>Natural c<br>4000 m (> 30<br>30 c        | 97.5 %<br>/ Transformerless<br>265<br>560 °C<br>00 %<br>convection<br>00 m derating)         |
| Max. European efficiency<br>Isolation method (solar /<br>battery)<br>Ingress protection (IP) rating<br>Operating ambient temper-<br>ature range<br>Allowable relative humidity<br>range (Non-condensing)<br>Cooling method<br>Max. operating altitude<br>Noise (Typical) | 97.2 %<br>Transformerless<br>IF<br>-25 °C<br>01<br>Natural of<br>4000 m (> 30<br>30 of<br>L | 97.5 %<br>/ Transformerless<br>265<br>60 °C<br>00 %<br>convection<br>00 m derating)<br>dB(A) |

| Parameters                                               | SH5.0RT                                             | SH6.0RT                                                  |
|----------------------------------------------------------|-----------------------------------------------------|----------------------------------------------------------|
| AC connection type                                       | Plug and play connector                             |                                                          |
| Mechanical Data                                          |                                                     |                                                          |
| Dimensions (W x H x D)                                   | 460 mm x 540 r                                      | mm x 170 mm                                              |
| Mounting method                                          | Wall-mounti                                         | ng bracket                                               |
| Weight                                                   | 27 -                                                | κg                                                       |
| Backup Data                                              |                                                     |                                                          |
| Nominal voltage                                          | 3 / N / PE, 220 Vac /                               | 230 Vac / 240 Vac                                        |
| Frequency range                                          | 50 Hz /                                             | 60 Hz                                                    |
| Total hamonic factor output voltage                      | 2%                                                  |                                                          |
| Switch time to emergency mode                            | < 20 ms                                             |                                                          |
| Nominal output power                                     | 5000 W / 5000 VA                                    | 6000 W / 6000 VA                                         |
| Peak output power ***                                    | 6000 W / 6000 VA,5min<br>10000 W / 10000 VA,10<br>s | 7200 W / 7200 VA,<br>5min<br>10000 W / 10000 VA,<br>10 s |
| Rated output current for backup load during on grid mode | 3 x 18                                              | 5.5 A                                                    |

\* Depending on the connected battery

\*\* Germany is available for 2 inverters parallel in maximum if no ripple control is used in system.

\*\*\* Can be reached only if PV and battery power is enough.

| Parameters                               | SH8.0RT                | SH10RT                 |
|------------------------------------------|------------------------|------------------------|
| PV Input                                 |                        |                        |
| Max. PV input power                      | 12000 W                | 15000 W                |
| Max. PV input voltage                    | 100                    | 0 V                    |
| Startup voltage                          | 250                    | V                      |
| Nominal input voltage                    | 600 V                  |                        |
| MPP voltage range                        | 200 V950 V             |                        |
| MPP voltage range for nom-<br>inal power | 330 V850 V             | 280 V850 V             |
| No. of MPPTs                             | 2                      |                        |
| Max. number of PV strings<br>per MPPT    | 1/1                    | 1/2                    |
| Max. PV input current                    | 25 A (12.5 A / 12.5 A) | 37.5 A (12.5 A / 25 A) |

| Parameters                                                                                                    | SH8.0RT                                          | SH10RT                                             |
|----------------------------------------------------------------------------------------------------|--------------------------------------------------|----------------------------------------------------|
| Max. current for input                                                                                                    | 16                                               | ٨                                                  |
| connector                                                                                                    | 16 A                                             |                                                    |
| Short-circuit current of PV                                                                                                    | 32 A (16 A / 16 A)                               | 19 A (16 A / 32 A)                                 |
| input                                                                                                    | 52 A (10 A / 10 A)                               | 48 A (16 A / 32 A)                                 |
| Battery Data                                                                                                    |                                                  |                                                    |
| Battery type                                                                                                    | Li-ion battery                                   |                                                    |
| Battery voltage                                                                                                    | 150 V600 V                                       |                                                    |
| Max. charge / discharge                                                                                                    | 20 4 / 20 4                                      |                                                    |
| current *                                                                                                    | 30 A / 30 A                                      |                                                    |
| Max. charge / discharge                                                                                                    | 10600 W /                                        | 10600 \/                                           |
| power                                                                                                    | 10000 ₩7                                         | 10000 ₩                                            |
| AC Input and Output Data                                                                                                    |                                                  |                                                    |
| Nominal AC output power                                                                                                    | 8000 W                                           | 10000 W                                            |
| Nominal AC output current                                                                                                    | 11.6 A                                           | 14.5 A                                             |
| Max. input power from grid                                                                                                    | 18600 W                                          | 20600 W                                            |
| Max. AC output apparent                                                                                                    | 8000 \/A                                         | 10000 \/A                                          |
| power                                                                                                    | 8000 VA                                          | 10000 VA                                           |
| Max. AC output current                                                                                                    | 12.1 A                                           | 15.2 A                                             |
| Nominal AC voltage                                                                                                    | 3 / N / PE, 220 / 380 V; 2                       | 30 / 400 V; 240 / 415 V                            |
| AC voltage range                                                                                                    | 270 Vac480 Vac                                   |                                                    |
| Nominal grid frequency                                                                                                    | 50 Hz / 60 Hz                                    |                                                    |
| Grid frequency range                                                                                                    | 45 Hz55 Hz / 55 Hz65 Hz                          |                                                    |
| Total Harmonic Distortion                                                                                                    | < 3 % (of nominal power)                         |                                                    |
| (THD)                                                                                                    |                                                  |                                                    |
| DC current injection                                                                                                    | < 0.5 % In                                       |                                                    |
| Power factor                                                                                                    | > 0.99 / 0.8 leading to 0.8 lagging              |                                                    |
| Protection                                                                                                    |                                                  |                                                    |
|                                                                                                    |                                                  |                                                    |
| LVRT                                                                                                    | Ye                                               | S                                                  |
| LVRT<br>Anti-islanding protection                                                                                                    | Ye<br>Ye                                         |                                                    |
|                                                                                                    |                                                  | S                                                  |
| Anti-islanding protection                                                                                                    | Ye                                               | s                                                  |
| Anti-islanding protection<br>AC short circuit protection                                                                                                  | Ye<br>Ye                                         | s<br>s                                             |
| Anti-islanding protection<br>AC short circuit protection<br>Leakage current protection                                                                    | Ye<br>Ye<br>Ye                                   | s<br>s<br>s                                        |
| Anti-islanding protection<br>AC short circuit protection<br>Leakage current protection<br>DC switch (solar)                                               | Ye<br>Ye<br>Ye<br>Ye                             | s<br>s<br>s<br>s                                   |
| Anti-islanding protection<br>AC short circuit protection<br>Leakage current protection<br>DC switch (solar)<br>DC fuse (battery)                          | Ye<br>Ye<br>Ye<br>Ye<br>Ye                       | rs<br>s<br>s<br>s<br>PV] [Battery]                 |
| Anti-islanding protection<br>AC short circuit protection<br>Leakage current protection<br>DC switch (solar)<br>DC fuse (battery)<br>Over-voltage category | Ye<br>Ye<br>Ye<br>Ye<br>Ye<br>III [Mains], II [I | rs<br>s<br>rs<br>rs<br>PV] [Battery]<br>AC Type II |

| Parameters                     | SH8.0RT                                    | SH10RT             |
|--------------------------------|--------------------------------------------|--------------------|
| Parallel operation on grid     |                                            |                    |
| port / Max. No. of inverters   | Master-slave mode / 5                      |                    |
| **                             |                                            |                    |
| System Data                    |                                            |                    |
| Max. efficiency                | 98.4 %                                     | 98.4 %             |
| Max. European efficiency       | 97.9 %                                     | 97.9 %             |
| Isolation method (solar /      | Transformerless / Transformerless          |                    |
| battery)                       |                                            |                    |
| Ingress protection (IP) rating | IP65                                       |                    |
| Operating ambient temper-      | -25 ℃60 ℃                                  |                    |
| ature range                    |                                            |                    |
| Allowable relative humidity    | 0100 %                                     |                    |
| range (non-condensing)         |                                            |                    |
| Cooling method                 | Natural convection                         |                    |
| Max. operating altitude        | 4000 m (> 3000 m derating)                 |                    |
| Noise (Typical)                | 30 dB(A)                                   |                    |
| Display                        | LED                                        |                    |
| Communication                  | RS485, WLAN, Ethernet, CAN, 4 × DI, 1 × DO |                    |
| DC connection type             | MC4 (PV) / Sunclix (Battery)               |                    |
| AC connection type             | Plug and play connector                    |                    |
| Mechanical Data                |                                            |                    |
| Dimensions (W x H x D)         | 460 mm x 540 mm x 170 mm                   |                    |
| Mounting method                | Wall-mounting bracket                      |                    |
| Weight                         | 27 kg                                      |                    |
| Backup Data                    |                                            |                    |
| Nominal voltage                | 3 / N / PE, 220 Vac / 230 Vac / 240 Vac    |                    |
| Frequency range                | 50 Hz /                                    | 60 Hz              |
| Total hamonic factor output    | 2%                                         |                    |
| voltage                        |                                            |                    |
| Switch time to emergency       | < 20 ms                                    |                    |
| mode                           |                                            |                    |
| Nominal output power           | 8000 W / 8000 VA                           | 10000 W / 10000 VA |
| Peak output power ***          | 12000 W / 120                              | 000 VA,5min        |
| Rated output current for       |                                            |                    |
| backup load during on grid     | 3 x 18.5 A                                 |                    |
| mode                           |                                            |                    |

\* Depending on the connected battery

\*\* Germany is available for 2 inverters parallel in maximum if no ripple control is used in system.

\*\*\* Can be reached only if PV and battery power is enough.

## 11.2 The Compatibility for Backup under Off-grid Scenario

The information below is about the compatibility for backup of SUNGROW SH5.0RT / SH6.0RT / SH8.0RT / SH10RT inverter under off-grid scenario. Please refer to this information before you use the back-up model of the four inverters under off-grid situation.

| Туре                   | Load Po   |         | d Power   | ower         |  |
|------------------------|-----------|---------|-----------|--------------|--|
| туре                   | SH5.0RT   | SH6.0RT | SH8.0RT   | SH10RT       |  |
| Dust collector         | 1 kW      | 1 kW    | 1 kW      | 1.3 kW       |  |
| Water heater / Ket-    |           |         |           |              |  |
| tle / Iron / Oven /    |           |         |           | 3 kW (2.5 kW |  |
| Toaster / Geother-     | 1.5 kW    | 1.8 kW  | 2.4 kW    | •            |  |
| mal blanket / Rice     |           |         |           | with SBR096) |  |
| cooker                 |           |         |           |              |  |
| Microwave oven         | 1 kW      | 1 kW    | 1.3 kW    | 1.5 kW       |  |
| Refrigerator           | 1 kW      | 1 kW    | 1 kW      | 1 kW         |  |
| TV / Computer          | 1 kW      | 1 kW    | 1 kW      | 1 kW         |  |
| Bath heater            | 1 kW      | 1.5 kW  | 2 kW      | 2.5 kW       |  |
| Fluorescent / LED      | 1 1.) \ / | 1 1.00/ | 1 1.) \ / | 1.2.144/     |  |
| lights                 | 1 kW      | 1 kW    | 1 kW      | 1.3 kW       |  |
| Electric fan / Ceiling | 1 kW      | 1.2 kW  | 1.6 kW    | 2 kW         |  |
| fan                    |           |         | 1.0 KVV   | 2 NVV        |  |

#### Main electrical panel

#### Additional large appliances

| Туре               | SH5.0RT | SH6.0RT | SH8.0RT | SH10RT |
|--------------------|---------|---------|---------|--------|
| Conditioner (Fre-  | 1P      | 1P      | 1 P     | 1.5P   |
| quency conversion) | IF      | IF      | IF      | 1.54   |

The data of the compatibility for backup of SH5.0RT / SH6.0RT / SH8.0RT / SH10RT are based on the test with SUNGROW SBR096/128/160/192/224/ 256 batteries (-20 ~ 53  $^{\circ}$ C, 5~100% SOC). For the actual application, please refer to the maximum output capacity of the battery used.

For those loads that not covered in this document, please contact SUNGROW to make sure the compatibility of the specific loads under off-grid scenario. SUNGROW will not be held responsible for the usage of any load without confirmation. We will keep updating this document, please contact SUNGROW if there are any relevant issues.

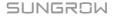

i

## 11.3 Quality Assurance

When product faults occur during the warranty period, SUNGROW will provide free service or replace the product with a new one.

#### Evidence

During the warranty period, the customer shall provide the product purchase invoice and date. In addition, the trademark on the product shall be undamaged and legible. Otherwise, SUNGROW has the right to refuse to honor the quality guarantee.

#### Conditions

- After replacement, unqualified products shall be processed by SUNGROW.
- The customer shall give SUNGROW a reasonable period to repair the faulty device.

#### Exclusion of Liability

In the following circumstances, SUNGROW has the right to refuse to honor the quality guarantee:

- The free warranty period for the whole machine/components has expired.
- The device is damaged during transport.
- The device is incorrectly installed, refitted, or used.
- The device operates in harsh conditions beyond those described in this manual.
- The fault or damage is caused by installation, repairs, modification, or disassembly performed by a service provider or personnel not from SUNGROW.
- The fault or damage is caused by the use of non-standard or non-SUNGROW components or software.
- The installation and use range are beyond stipulations of relevant international standards.
- The damage is caused by unexpected natural factors.

For faulty products in any of above cases, if the customer requests maintenance, paid maintenance service may be provided based on the judgment of SUNGROW.

## 11.4 Contact Information

Should you have any question about this product, please contact us. We need the following information to provide you the best assistance:

- Model of the device
- Serial number of the device
- Fault code/name
- Brief description of the problem

| China (HQ)                        | Australia                         |
|-----------------------------------|-----------------------------------|
| Sungrow Power Supply Co., Ltd     | Sungrow Australia Group Pty. Ltd. |
| Hefei                             | Sydney                            |
| +86 551 65327834                  | +61 2 9922 1522                   |
| service@sungrowpower.com          | service@sungrowpower.com.au       |
| Brazil                            | France                            |
| Sungrow Do Brasil                 | Sungrow France                    |
| Sao Paulo                         | Lyon                              |
| +55 0800 677 6000                 | +33420102107                      |
| latam.service@sungrowamericas.com | service@sungrow-emea.com          |
| Germany, Austria, Switzerland     | Greece                            |
| Sungrow Deutschland GmbH          | Service Partner - Survey Digital  |
| Munich                            | +30 2391052757                    |
| +49 0800 4327 9289                | service@sungrow-emea.com          |
| service@sungrow-emea.com          |                                   |
| India                             | Italy                             |
| Sungrow (India) Private Limited   | Sungrow Italy                     |
| Gurgaon                           | Verona                            |
| +91 080 41201350                  | +39 0800 974739 (Residential)     |
| service@in.sungrowpower.com       | +39 045 4752117 (Others)          |
|                                   | service@sungrow-emea.com          |
| Japan                             | Korea                             |
| Sungrow Japan K.K.                | Sungrow Power Korea Limited       |
| Tokyo                             | Seoul                             |
| + 81 3 6262 9917                  | +82 70 7719 1889                  |
| service@jp.sungrowpower.com       | service@kr.sungrowpower.com       |
| Malaysia                          | Philippines                       |
| Sungrow SEA                       | Sungrow Power Supply Co., Ltd     |
| Selangor Darul Ehsan              | Mandaluyong City                  |
| +60 19 897 3360                   | +63 9173022769                    |
| service@my.sungrowpower.com       | service@ph.sungrowpower.com       |
| Thailand                          | Spain                             |
| Sungrow Thailand Co., Ltd.        | Sungrow Ib é rica S.A.U.          |
| Bangkok                           | Mutilva                           |
| +66 891246053                     | +34 948 05 22 04                  |
| service@th.sungrowpower.com       | service@sungrow-emea.com          |

| Romania                     | Turkey                          |
|-----------------------------|---------------------------------|
| Service Partner - Elerex    | Sungrow Deutschland GmbH Turkey |
| service@sungrow-emea.com    | Istanbul                        |
|                             | +90 216 663 61 80               |
|                             | service@sungrow-emea.com        |
| UK                          | U.S.A, Mexico                   |
| Sungrow Power UK Ltd.       | Sungrow USA Corporation         |
| Milton Keynes               | Phoenix                         |
| +44 (0) 01908 414127        | +1 833 747 6937                 |
| service@sungrow-emea.com    | techsupport@sungrow-na.com      |
| Vietnam                     | Belgium, Netherlands and Luxem- |
| Sungrow Vietnam             | bourg (Benelus)                 |
| Hanoi                       | +31 08000227012 (only for       |
| +84 918 402 140             | Netherlands)                    |
| service@vn.sungrowpower.com | service@sungrow-emea.com        |
| Poland                      |                                 |
| +48 221530484               | -                               |
| service@sungrow-emea.com    |                                 |